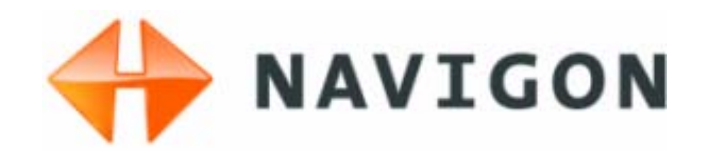

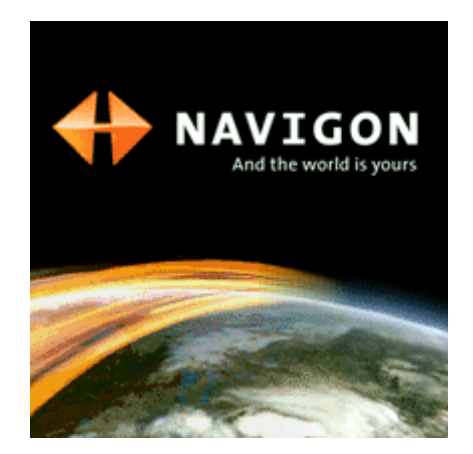

# User's Manual MobileNavigator|6

May 2006

#### **Impressum**

NAVIGON AG Berliner Platz 11 D-97080 Würzburg

Hotline (dtms-Service, 0.12 €/min): 0180-5-NAVIGON (0180-5-6284466)

The information contained herein may be changed at any time without prior notification. This manual nor any parts thereof may not be reproduced for any purpose whatsoever without the express written consent of NAVIGON AG, nor transmitted in any form either electronically or mechanically, including photocopying and recording. All technical information, illustrations etc. are subject to copyright law.

© Copyright 2006, NAVIGON AG

All rights reserved.

# Table of contents

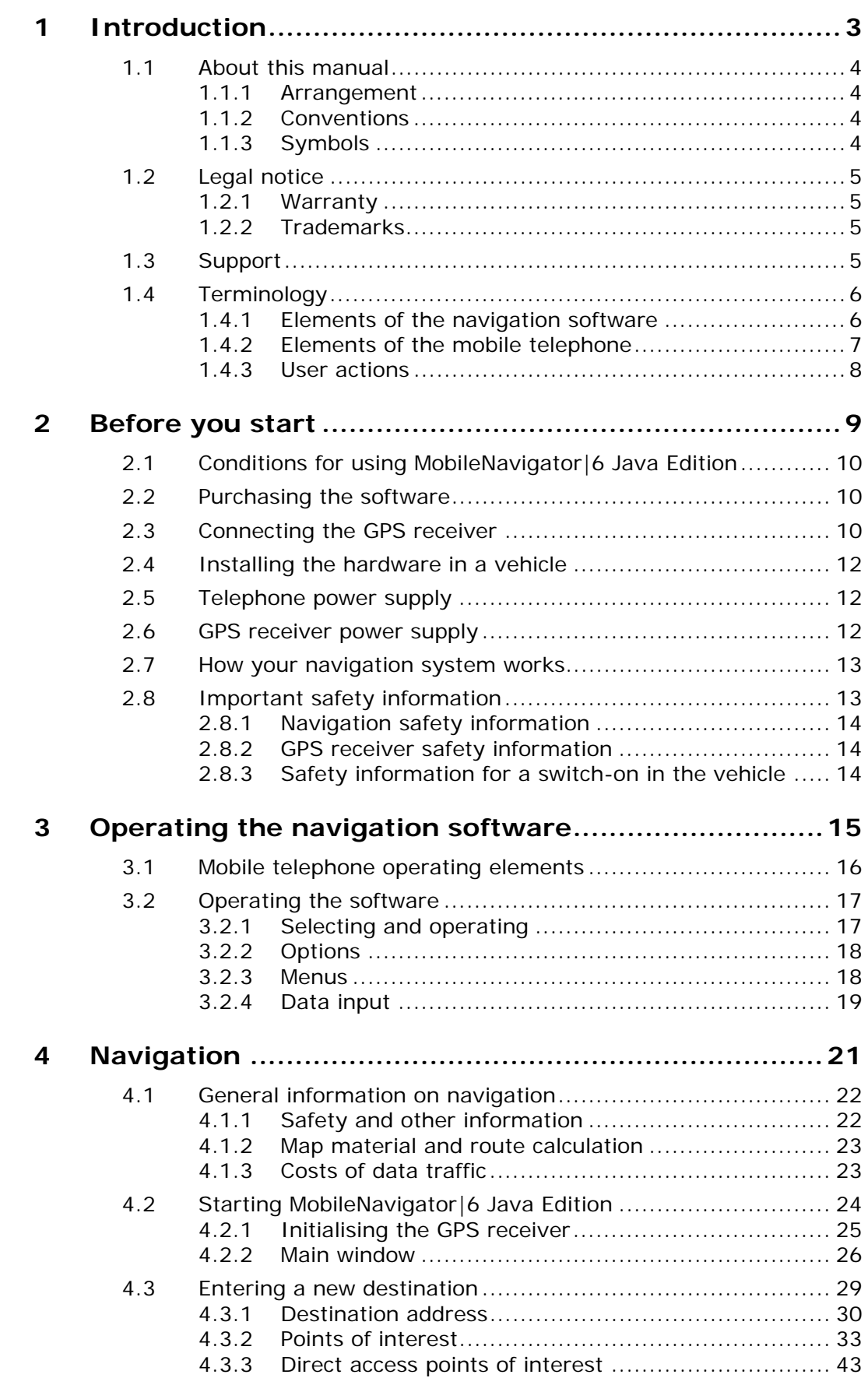

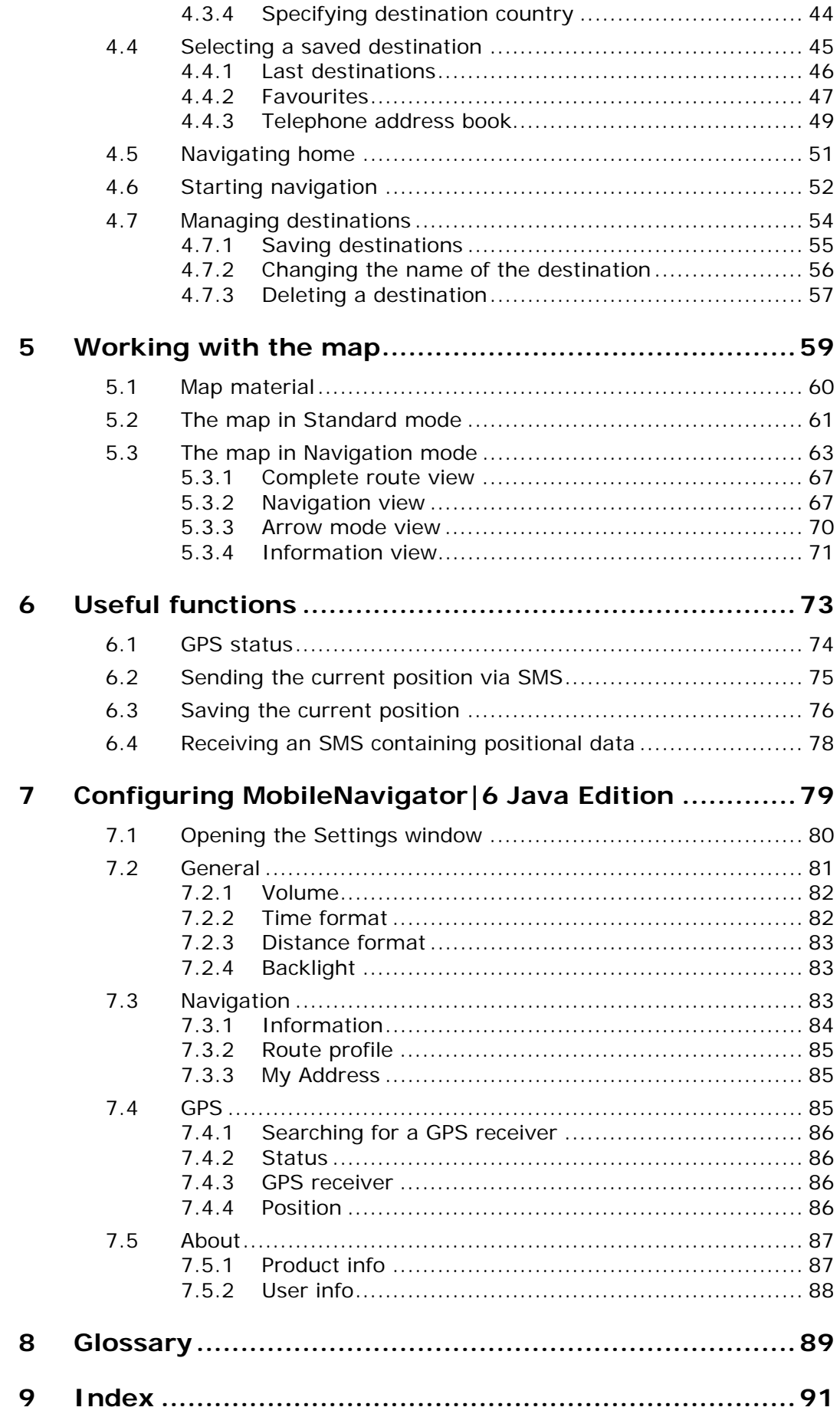

# **1 Introduction**

# **Topics covered in this chapter:**

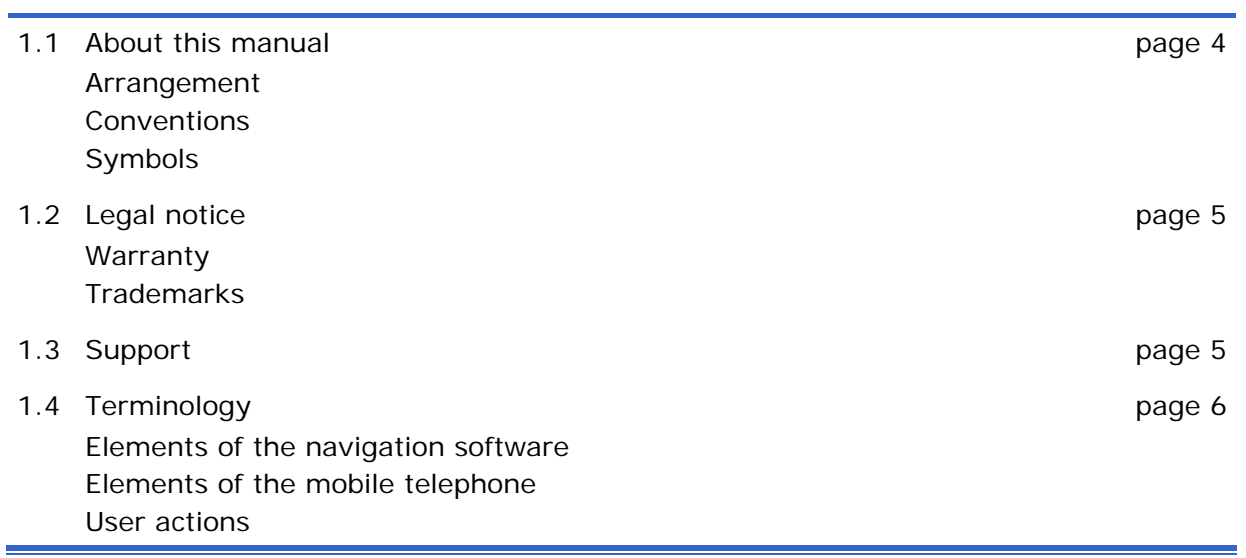

# **1.1 About this manual**

#### **1.1.1 Arrangement**

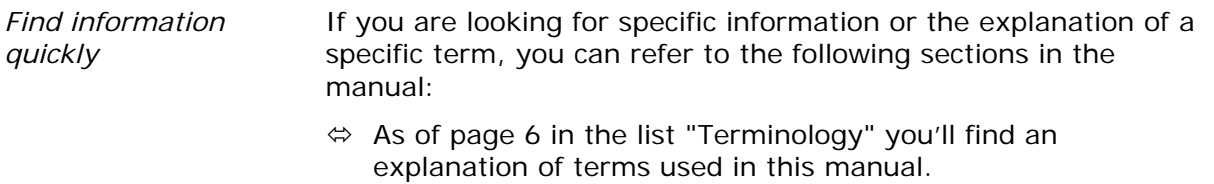

- $\Leftrightarrow$  As of page 89 in the Glossary you'll find an explanation of the specialist terms and abbreviations.
- $\Leftrightarrow$  As of page 91 in the Index you'll find page references.

#### **1.1.2 Conventions**

*Conventions* For better legibility and clarification, the following styles are used in this manual:

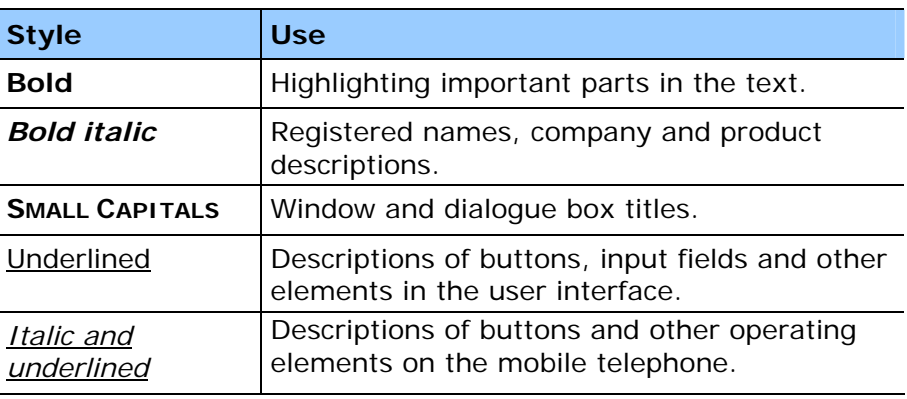

#### **1.1.3 Symbols**

Symbols **The following symbols refer to specific passages of text:** 

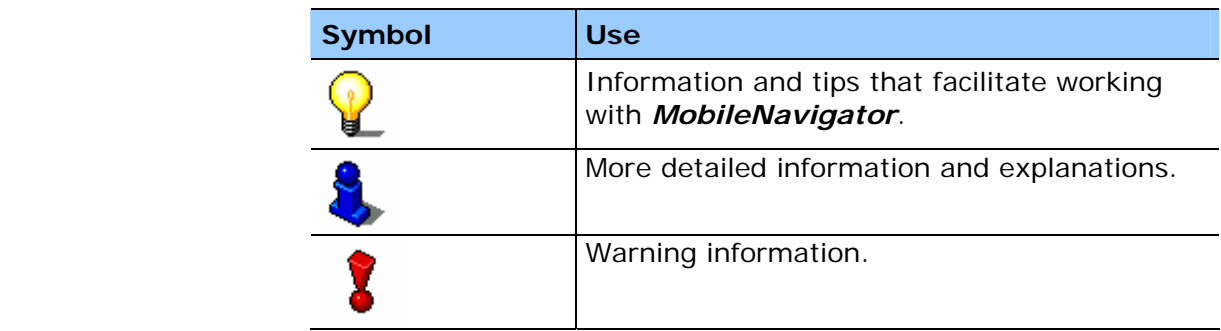

#### **1.2 Legal notice**

#### **1.2.1 Warranty**

*Limitation of liability* The software and documentation are subject to change without notice. NAVIGON AG is not liable for the correctness of the information contained in this manual or for damages resulting from the use of this manual.

> To improve the quality of our products and services we appreciate all suggestions for improvement and notification of error.

#### **1.2.2 Trademarks**

*Registered trademarks*  All brands and trademarks mentioned in this document are possibly registered by third parties and are subject to the current legislation and to the rights of their respective owners without reservation. All mentioned names of products, societies, or brands may be registered trademarks of their respective owners. Every right that is not explicitly accorded is reserved.

> The absence of an explicit labelling of registered trademarks does not suggest that this brand is not subject to third party rights.

- $\Leftrightarrow$  Windows and ActiveSync are registered trademarks of the Microsoft Corporation.
- $\Leftrightarrow$  Navigon is a registered trademark of NAVIGON AG.

# **1.3 Support**

*You need help?* Our service team are available Monday to Friday 9:00 - 18:00. You can call our hotline on **Customer hotline** (dtms service, 0.12 €/min): 0180-5-NAVIGON (01805-628 44 66)

> **Fax hotline** (dtms service, 0.12 €/min): 01805-628 44 44

**Callers from Austria**: Please dial **0820-240437**

**Callers from Switzerland**: Please dial **0848-662544**

For more information go to the home page of NAVIGON AG (www.navigon.com) under "Support".

# **1.4 Terminology**

*Terms used* A specific terminology is used in this manual to designate elements of the product, operating elements of the mobile telephone and user actions.

#### **1.4.1 Elements of the navigation software**

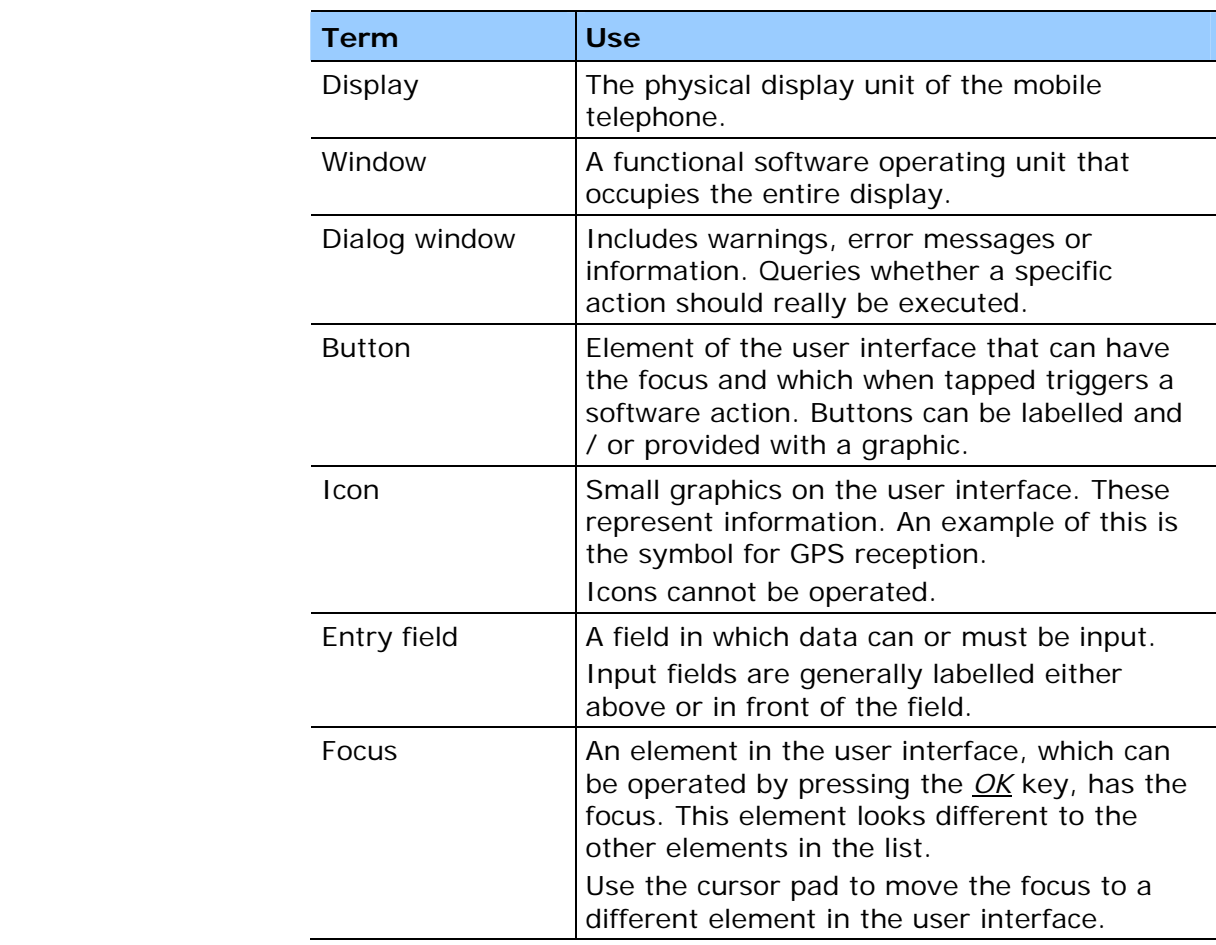

### **1.4.2 Elements of the mobile telephone**

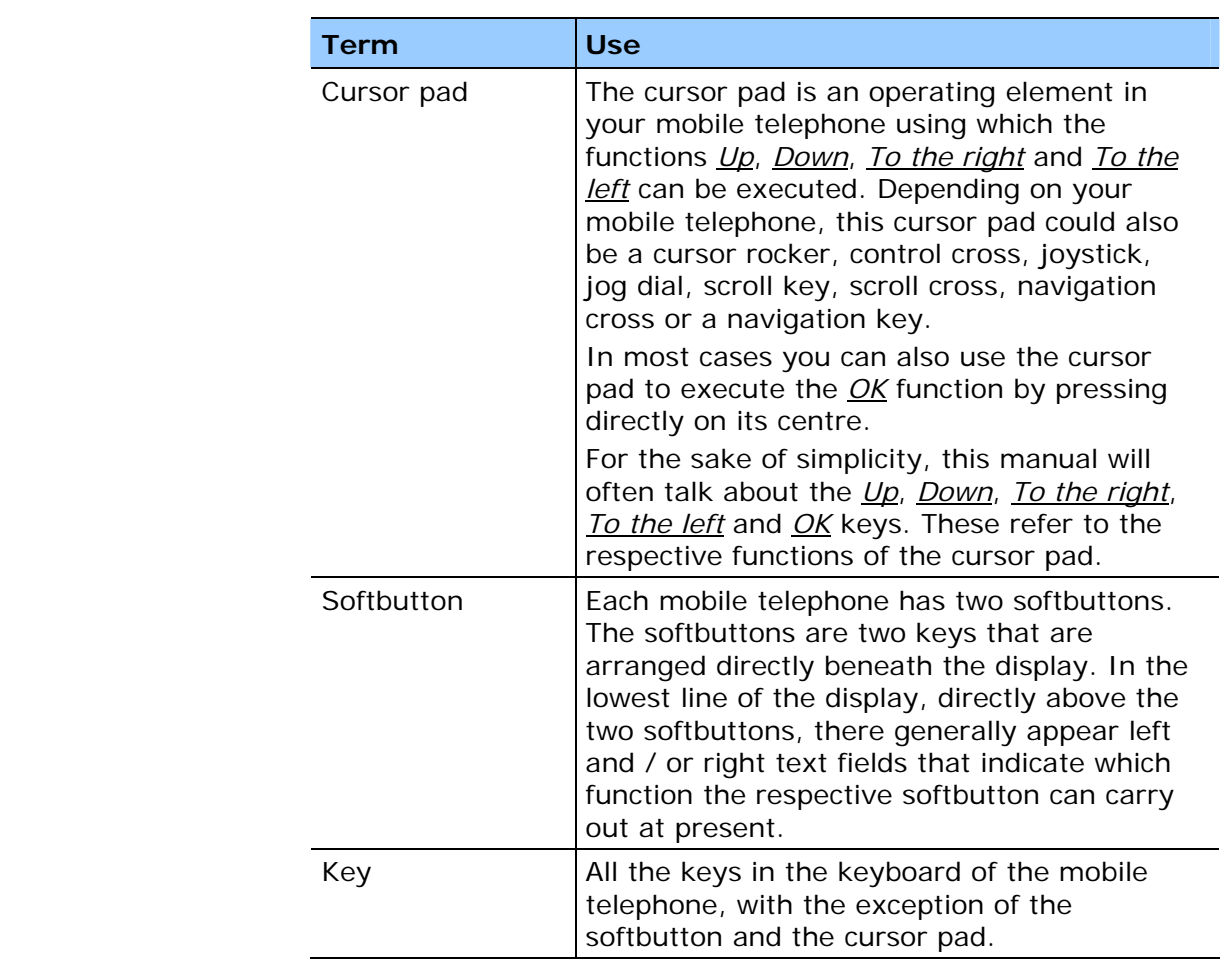

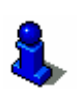

For more information refer to the user manual for your mobile telephone and chapter "Mobile telephone operating elements" on page 16.

#### **1.4.3 User actions**

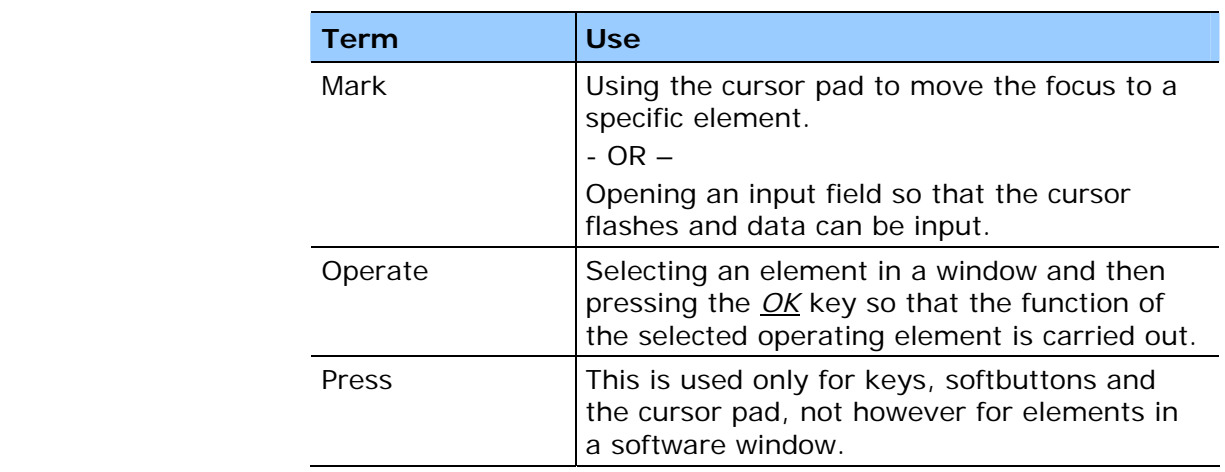

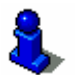

For more information refer to chapter "Mobile telephone operating elements" on page 16.

# **2 Before you start**

#### **Topics covered in this chapter:**

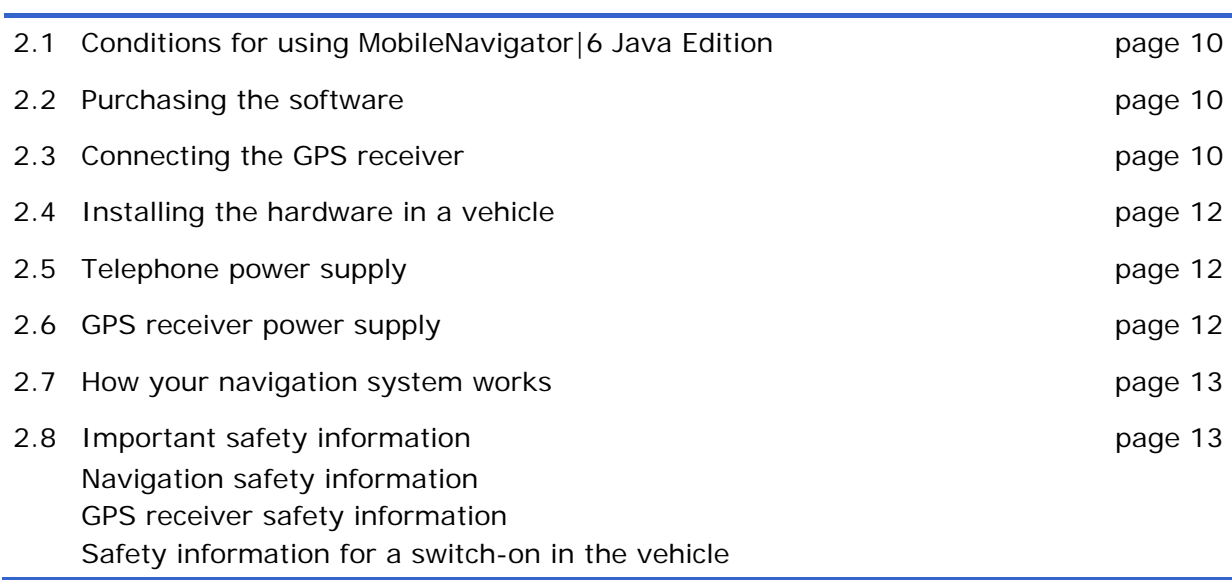

### **2.1 Conditions for using MobileNavigator|6 Java Edition**

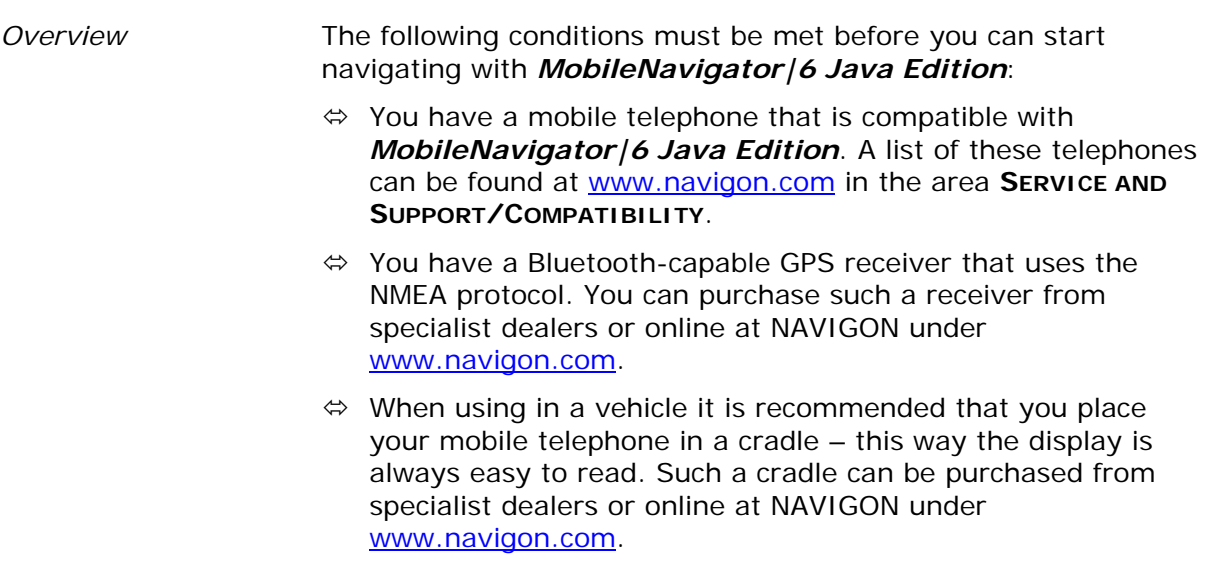

# **2.2 Purchasing the software**

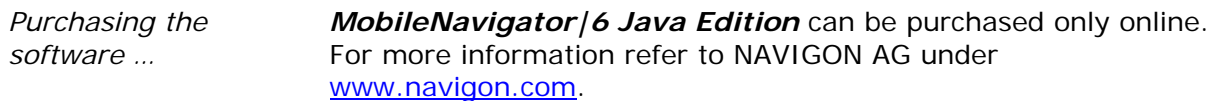

# **2.3 Connecting the GPS receiver**

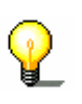

**Note:** For navigation with *MobileNavigator|6 Java Edition* you require a Bluetooth-capable GPS receiver that uses the NMEA protocol. Such a receiver can be purchased from specialist dealers or online at NAVIGON under www.navigon.com.

*Connecting the mobile telephone and GPS receiver …* 

- 1. Switch on the GPS receiver.
- 2. Place the GPS receiver flat on the dashboard as far forwards as possible under the windscreen.
- 3. Launch the software *MobileNavigator|6 Java Edition* on your mobile telephone.

#### The **MAIN WINDOW** opens.

- 4. Press the Options softbutton (left softbutton).
- 5. Use the cursor pad to select the Settings option and press the *OK* key.

The **SETTINGS** window opens.

6. Operate the GPS button.

The **GPS** window opens.

The connection with the GPS receiver is established.

If there is already a connection with the GPS receiver, the word **Connected** is displayed in the Status area.

If there is still no connection with the GPS receiver:

- 1. Press the **Search softbutton** (left softbutton).
- 2. Then follow the instructions on the display.

Once the connection has been generated:

1. Press the **Back softbutton (right softbutton)**.

The **SETTINGS** window opens again.

2. Press the Back softbutton (right softbutton) again.

You return to the **MAIN WINDOW**.

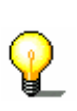

**Note:** The GPS reception can be impaired by a heated windscreen or by a metal-evaporated windscreen. If necessary use an external aerial. You can purchase an external aerial from our after-sales service, via our online shop or from specialist dealers.

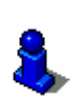

On account of the various possible telephone / receiver combinations, we cannot describe the connection of the GPS receiver with your mobile telephone in great detail here. Please refer to the user manual for your mobile telephone and GPS receiver.

# **2.4 Installing the hardware in a vehicle**

*Telephone cradle* To ensure a roadworthy operation of the navigation system in a vehicle, we recommend that you place your mobile telephone in a special cradle. This way you can ensure the display is always easy to see and that driving instructions of the navigation system are understandable.

> A special cradle for your mobile telephone can be purchased from specialist dealers.

A universal cradle for all telephone types is also available online at NAVIGON under www.navigon.com.

On account of the various different cradles it is not possible to describe how to install them in a vehicle. Please refer to your cradle manual.

### **2.5 Telephone power supply**

*Telephone power supply*  It is recommended that you connect your mobile telephone to an external power supply, especially when driving long journeys.

> From specialist dealers you can obtain a charger cable that connects your mobile telephone to the cigarette lighter. This cable is also often available online from the manufacturer of your mobile telephone.

If you want to power several devices from your vehicle's cigarette lighter, then you can use a multiple adapter that can be purchased from specialist dealers. A triple adapter is also available online at NAVIGON under www.navigon.com.

#### **2.6 GPS receiver power supply**

*GPS receiver power supply*  It is recommended that you connect your GPS receiver to an external power supply, especially when driving long journeys.

> From specialist dealers you can obtain a charger cable that connects your GPS receiver to the cigarette lighter. This cable is also often available online from the manufacturer of your mobile telephone.

If you have a *BiCeiver* from NAVIGON, a charger cable is included with it.

If you would like to power several devices from your vehicle's cigarette lighter, then you can use a multiple adapter that can be purchased from specialist dealers. A triple adapter is also available online at NAVIGON under www.navigon.com.

### **2.7 How your navigation system works**

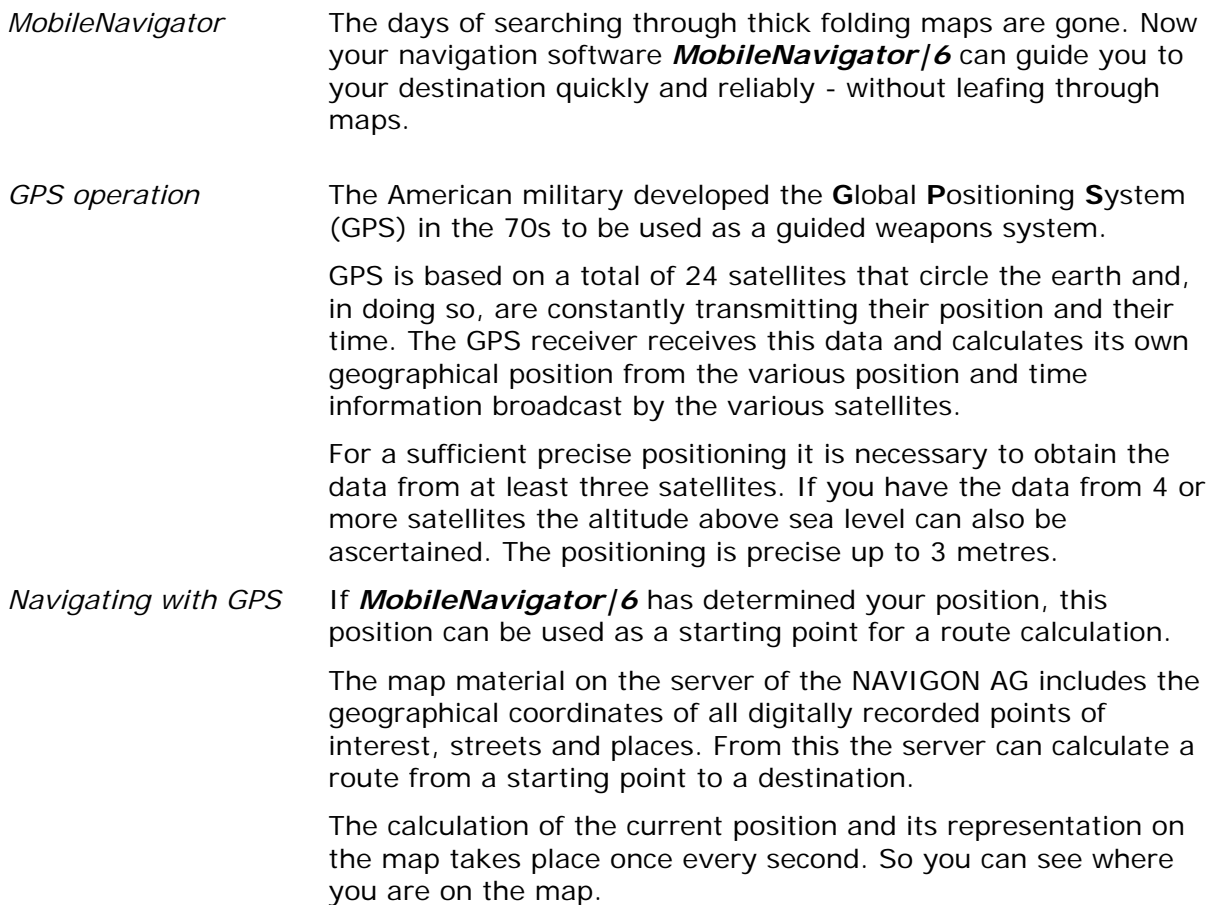

# **2.8 Important safety information**

*Note* **It is in your own interest to read the following safety information** and warnings carefully before you start up your navigation system.

### **2.8.1 Navigation safety information**

Use the navigation system at your own risk.

**Attention:** Do not operate the navigation system whilst you are driving – this could cause an accident! **Attention:** Do not look at the display unless it is absolutely safe to do so!

**Attention:** The rules of the road and traffic signs must be obeyed prior to following the instructions of the navigation system.

**Attention:** Do not follow the instructions of the navigation system unless the circumstances and the street traffic regulations allow you to do so! The navigation system will guide you to your destination even if you have to go off course from your calculated route.

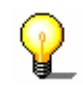

**Note:** If you have not understood the speech instructions or are unsure what you should do at the next crossroads, you can use the map or arrow view to orientate quickly.

#### **2.8.2 GPS receiver safety information**

**Attention:** After installation, check all the safety-relevant facilities in the vehicle.

**Attention:** Attach the GPS receiver in such a way that you can still drive safely.

#### **2.8.3 Safety information for a switch-on in the vehicle**

**Attention:** Make sure you do not attach the cradle for the mobile telephone or for the GPS receiver in the functioning area of the airbag.

**Attention:** When installing the cradle, ensure that it does not represent a risk in the event of an accident.

# **3 Operating the navigation software**

**Topics covered in this chapter:** 

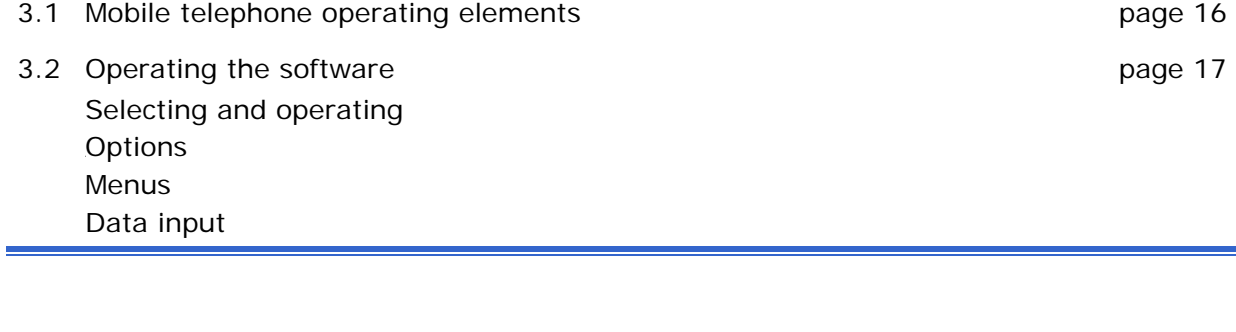

# **3.1 Mobile telephone operating elements**

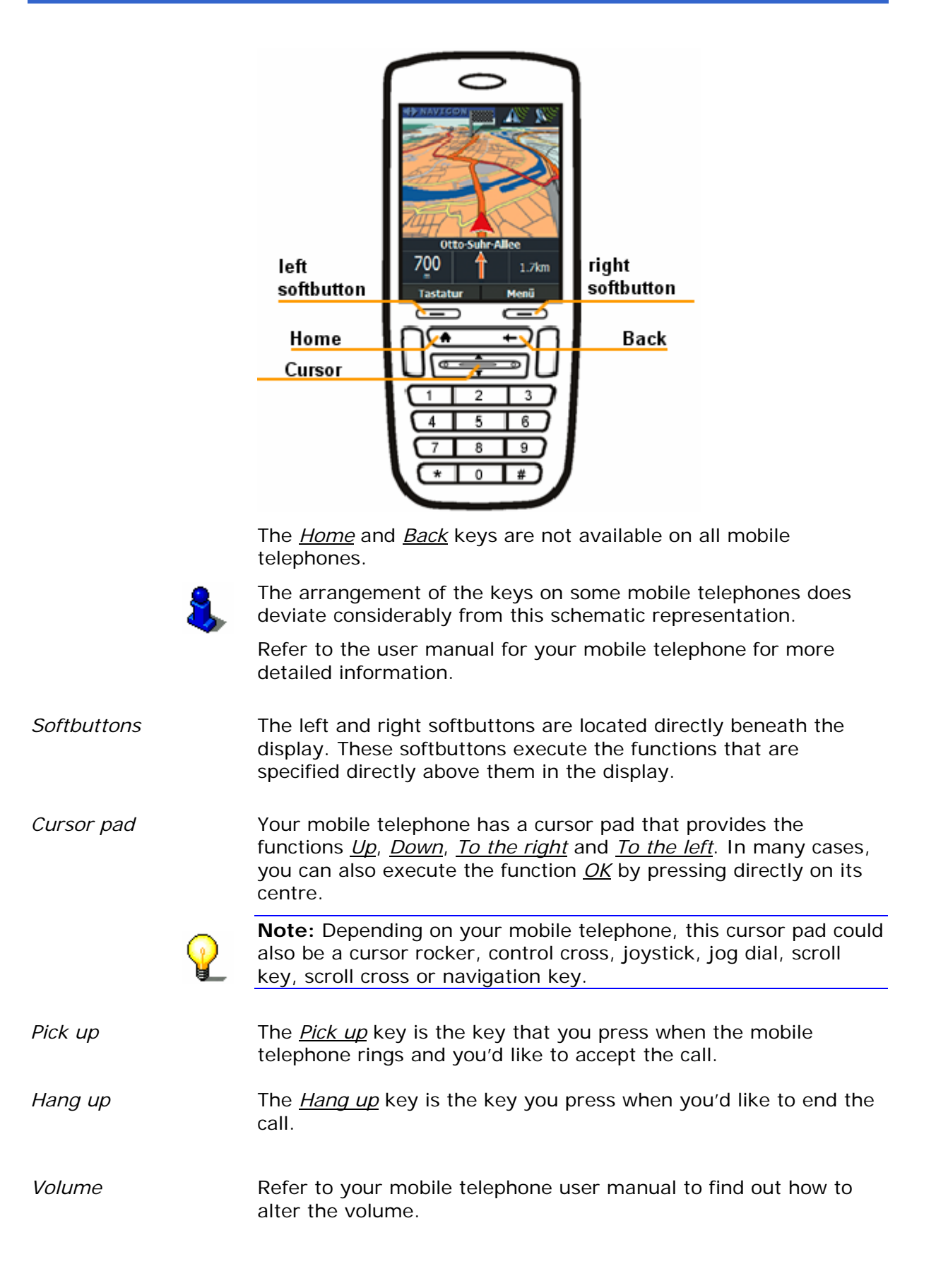

#### **3.2 Operating the software**

#### **3.2.1 Selecting and operating**

*Selecting* A button or an entry field is highlighted on each of the *MobileNavigator* windows. This element has the focus. Using the cursor pad you can move the focus to a different element on the user interface. The selected element is the element with the focus.

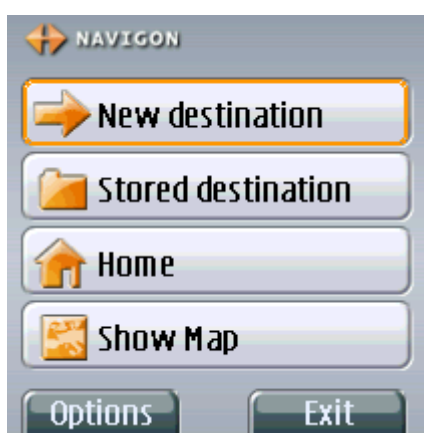

*Operating* To operate the button with the focus, press the <u>OK</u> key on the mobile telephone.

> Often, the left softbutton has the function *OK*. Then you can operate the highlighted button also with the left softbutton.

Often the left softbutton also has the function *Options*. If you press the *Options* softbutton (left softbutton), then a Menu opens. Select the OK entry and press the left softbutton or the *OK* key.

#### **3.2.2 Options**

*Options* In some windows there are options using which you can obtain extra functions.

> Options are then always available if the word *Options* appears above the left softbutton.

1. Press the *Options* softbutton (left softbutton) in order to open the list of options.

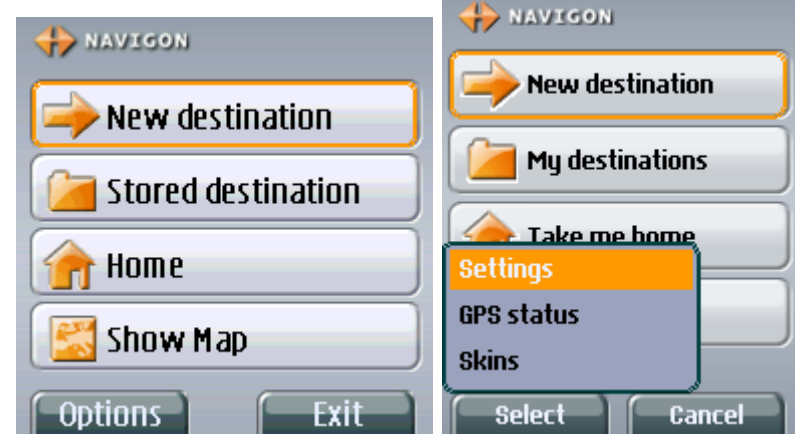

- 2. Use the cursor pad to select an option.
- 3. Press the *OK* key or the left softbutton (it then has the function *Select*) in order to execute the selected option.

If you want to close the list of options without executing an option, then simply press the right softbutton (it then has the function *Cancel*).

#### **3.2.3 Menus**

*Menu* **Some buttons include a menu that opens when it is pressed.** 

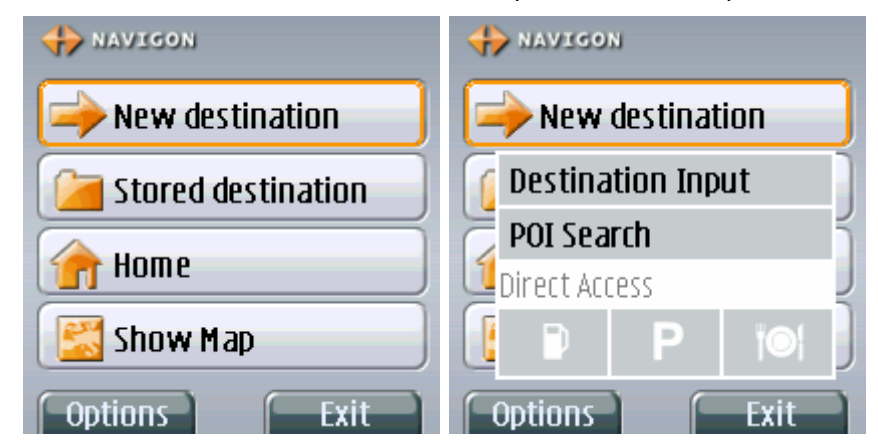

1. Use the cursor pad to select a menu item.

2. Press the *OK* key to operate the selected menu item.

If you would like to close the Menu without pressing a menu item, simply select the button with which you have the Menu and press the *OK* key.

#### **3.2.4 Data input**

*Overview* **If text or figure input is required, a cursor appears in an entry** field on the display.

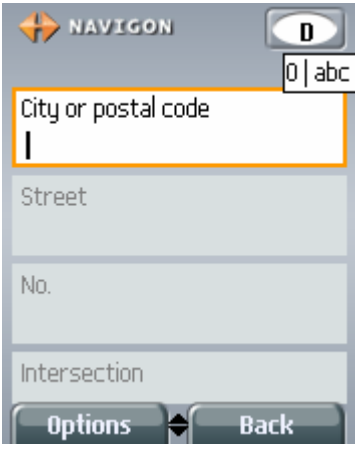

You can make all the entries using your mobile telephone keyboard. You can however only enter lowercase characters.

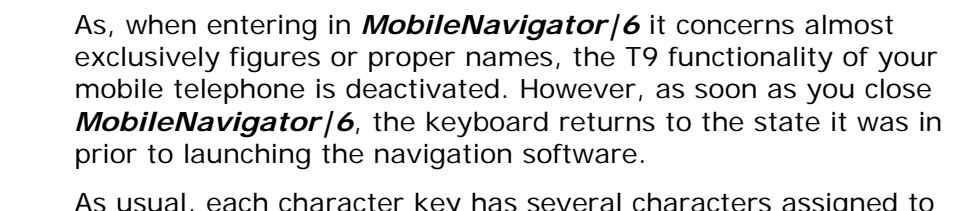

*Characters* it. Tap on a key until the desired character appears (e.g. to enter "s" you need to tap the "PQRS" key four times).

*Figures, spaces, special characters*  How you enter figures, spaces and special characters very much depends on your mobile telephone.

Please refer to the user manual for your mobile telephone.

When entering place or street names you do not have to differentiate between upper- and lowercase letters. You also don't have to enter any special characters or umlauts.

*MobileNavigator|6* will find the place or the street even if you enter basic characters. If, for example, you are searching for "Würzburg", then simply type in "wurzburg".

Special characters or umlauts can of course be useful when naming destinations or routes that are to be saved.

*Deleting* The character directly in front of the cursor can be deleted by pressing the *Delete* softbutton (right softbutton).

> The position of the cursor in the entry field can be changed with the *To the left* and *To the right* keys.

*Move to next entry field*  If you have completed the entry field, press the *Down* key. The focus moves to the next operating element of the window.

> If the next operating element is again an entry field, then the cursor flashes in this field and you can enter the respective data.

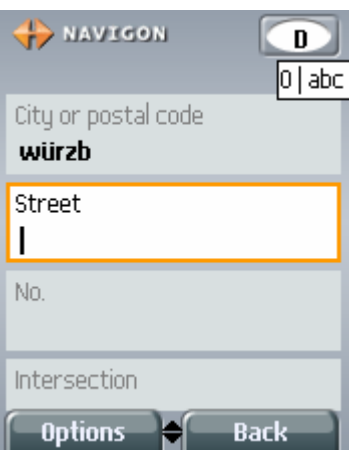

*Ending data input* Once you have completed all entry fields, press the *OK* key. The data input in the current window is then concluded. What then happens depends on which window you have currently entered data.

# **4 Navigation**

#### **Topics covered in this chapter:**

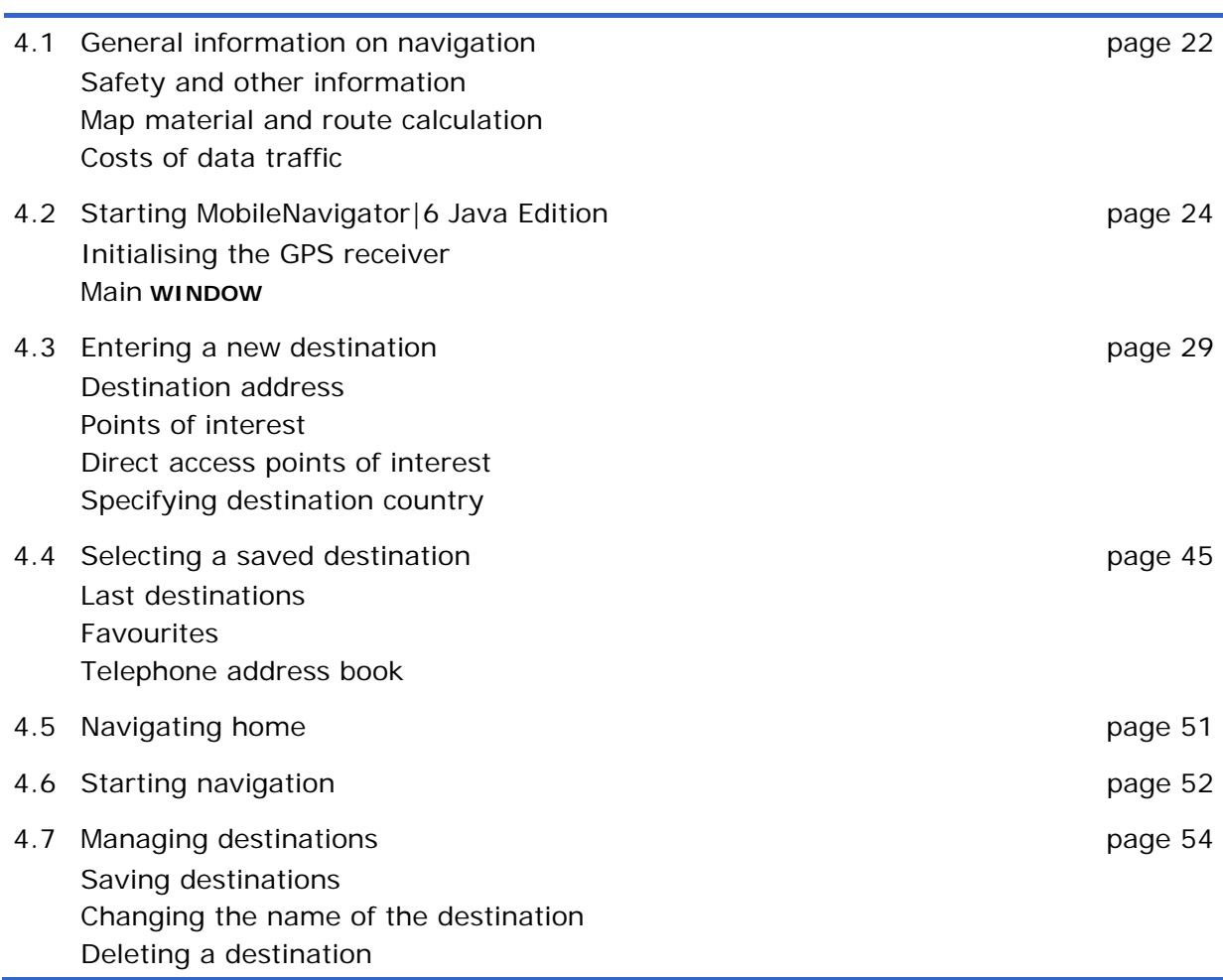

# **4.1 General information on navigation**

### **4.1.1 Safety and other information**

You use the navigation system at your own risk.

**Attention:** Do not operate the navigation system whilst you are driving – this could cause an accident! **Attention:** Do not look at the display unless it is absolutely safe to do so! **Attention:** The rules of the street and traffic signs must be obeyed prior to following the instructions of the navigation system. **Attention:** Do not follow the instructions of the navigation system unless the circumstances and the street traffic regulations allow you to do so! The navigation system will guide you to your destination even if you have to go off course from your calculated route. *Obstructed GPS reception*  When the GPS reception is obstructed, or if you switch off the GPS receiver prior to reaching your destination, the navigation is interrupted. The navigation software remains open. As soon as the GPS receiver works again, the navigation system notices a possible change to your current position and recalculates the route. You can simply continue navigation. *Ending navigation* If you end the navigation prior to reaching your destination, the **MAIN WINDOW** opens. You can then enter a different destination. You can also resume navigation to the original destination by choosing **LAST DESTINATIONS** from the list. *Arriving at your destination*  The system makes an announcement when you have reached your destination. Only your current position (orange arrow) is now shown on the map. Press the *Back* softbutton (right softbutton) if you would like to close the map. You then reach the **MAIN WINDOW**. *MobileNavigator|6 end*  If you would like to end the navigation software, press the *Exit* softbutton (right softbutton) in the **MAIN WINDOW**.

#### **4.1.2 Map material and route calculation**

*MobileNavigator|6 Java Edition* is a so-called offboard navigation system. This means that the map data is located on a server of the NAVIGON AG and not in your mobile telephone. The route calculation doesn't take place in your mobile telephone either.

The connection with the map server is made via the Internet.

**Note:** Generally your mobile telephone is configured in such a way that it can make an Internet connection.

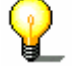

If this doesn't work you must either configure the Internet connection or enable the configured connection.

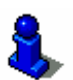

Refer to your mobile telephone user manual or the homepage of your mobile telephone provider for more detailed information on configuring Internet access.

When you open the map in the navigation software, the navigation software requests from the GPS receiver the geographical coordinates of your current location. Using this data it then requests a map detail from the server on which the current location is included.

A triangle in orange shows your position on the map. The map detail changes continuously as you move. If necessary, the navigation software requests additional data from the map server.

If you calculate a route, then this route is called up from the server together with the necessary map details. The route is highlighted in orange on the map.

#### **4.1.3 Costs of data traffic**

**Note:** The Internet connection and downloading the map and route data do cost money – ask your mobile telephone provider for details of prices.

**We recommend that you conclude a mobile telephone agreement where the transmission of a specific data volume is included in the price. It is even better if you can conclude a data flat rate.** 

NAVIGON makes available the map data from the map server free of charge. The software will notify you if there is a charge for the calculation of the routes to a specific destination. You can also view the data for your software agreement and the arising costs at any time on the Internet pages of the NAVIGON AG (www.navigon.com) in your MyNavigon account.

# **4.2 Starting MobileNavigator|6 Java Edition**

*How to start the navigation software* 

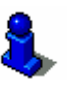

1. Switch on your mobile telephone.

2. Launch the *MobileNavigator|6* software.

Different telephones launch the software differently. Please refer to your mobile telephone user manual if necessary.

Each time you start the navigation software, the following window appears:

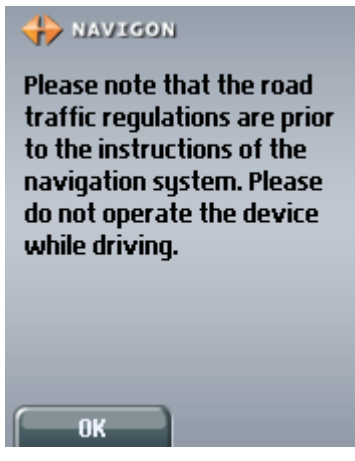

- 3. Press the *Up* or *Down* keys to scroll through the text.
- 4. When you have read the text completely, press the *OK* softbutton.

If you do not wish to accept this information, press the *Hang* **up** key of your mobile telephone to end the navigation software.

#### The **MAIN WINDOW** opens:

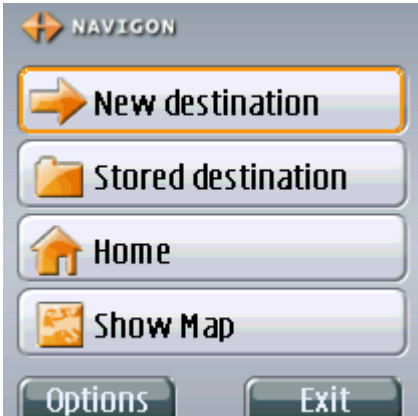

In the upper right corner of the display you will see the GPS icon.

#### **4.2.1 Initialising the GPS receiver**

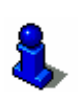

Fixing the GPS receiver and its connection with your mobile telephone is described in chapter "Connecting the GPS receiver" on page10.

**Note:** It can take up to 20 minutes to initialise the GPS receiver for the first time.

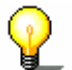

Each time you switch on the receiver after this the GPS reception will start within half a minute.

If the GPS receiver hasn't been switched on for over a week, the next initialisation can take up to 10 minutes.

The GPS starts initialises as soon as the GPS receiver is switched on.

If your GPS receiver is connected to the mobile telephone, in the upper right corner of the display you will see the GPS icon. It can show three different states:

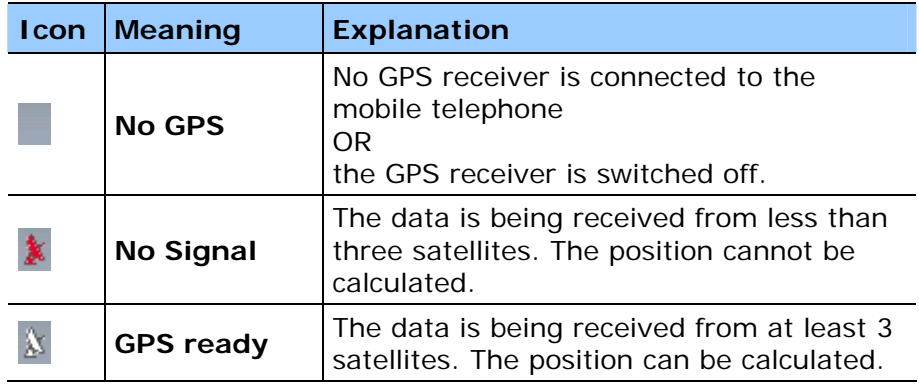

Within 15 seconds the GPS icon changes from **No GPS** to **No Signal**.

As soon as data is being received from at least 3 satellites, the GPS icon changes to **GPS ready**.

**Note:** The **first** initialisation can take up to 20 minutes.

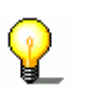

If the GPS icon shows the status **GPS ready** after considerably less than 20 minutes, then it is best to switch off the receiver for at least 15 minutes so as to guarantee a reliable operation of the receiver.

**Attention:** If you have connected the GPS receiver to the power supply via a cigarette lighter, then remove the connector before you leave the vehicle standing for a long period of time.

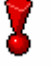

The GPS receiver needs power constantly so it could run down the vehicle's battery.

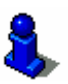

Refer to the GPS receiver user manual for detailed information regarding the functioning and the power supply of the GPS receiver.

#### **4.2.2 Main window**

You can access all the functions of the navigation software from the **MAIN WINDOW**.

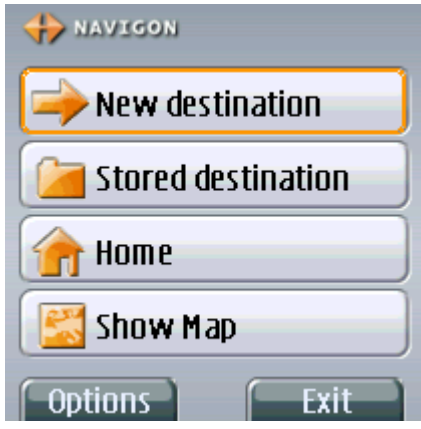

*New destination* **Operate the New destination button in order to enter a new** destination for navigation.

New destination

You can then determine the destination in the following ways:

- $\Leftrightarrow$  By entering the address, refer to page 30
- $\Leftrightarrow$  By selecting a point of interest, refer to page 33
- $\Leftrightarrow$  By selecting a destination from the direct access, refer to page 43
- *My destinations* Operate the My destinations button in order to enter a destination that has already been saved once before.

#### Stored destinations

You can then determine the destination in the following ways:

- $\Leftrightarrow$  By selecting a destination from the favourites, refer to page 46
- $\Leftrightarrow$  By selecting a destination from the last destinations, refer to page 47
- $\Leftrightarrow$  By selecting an address from the mobile telephone, refer to page 49
- *Take me home* **Operate the Take me home button in order to calculate a route** home.

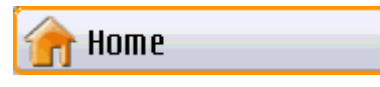

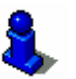

You must have already entered and saved this address before. Refer to chapter "Configuring MobileNavigator|6 Java Edition" on page 79 for more information.

*Show Map* **Operate the Show Map button in order to view the map. A detail** of your current position is shown.

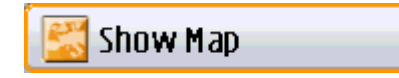

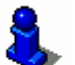

You can then also view a different map detail. Refer to chapter "Working with the map" on page 59 for more information.

#### **Options of the main window**

While the **MAIN WINDOW** is visible, press the *Options* softbutton in order to open a list with the following options:

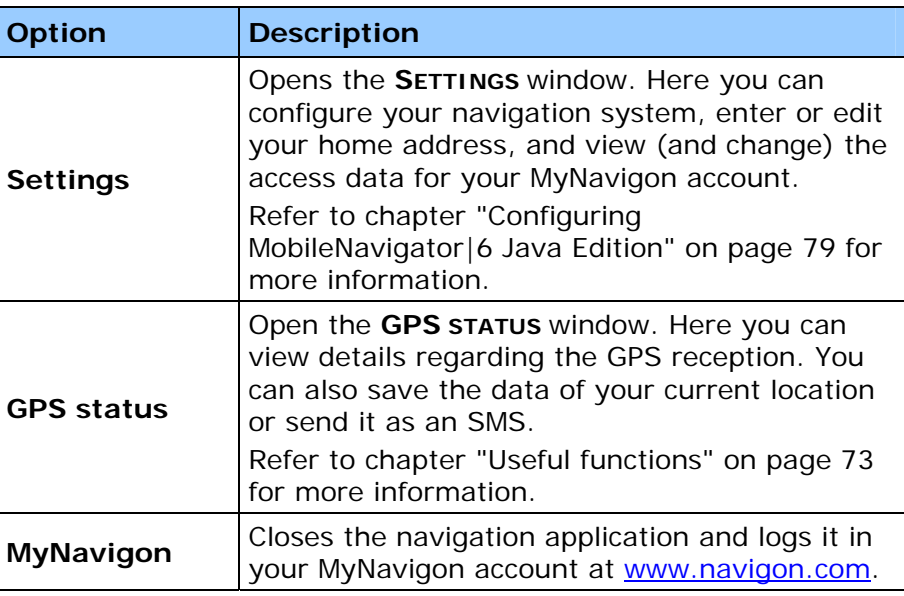

Select an option and press the *OK* key or the *Select* softbutton (left softbutton) in order to execute the respective option.

Press the *Cancel* softbutton (right softbutton) in order to close the list without executing an option.

#### **Opening the main window**

*If the map is open* If the map is open and you are not currently navigating:

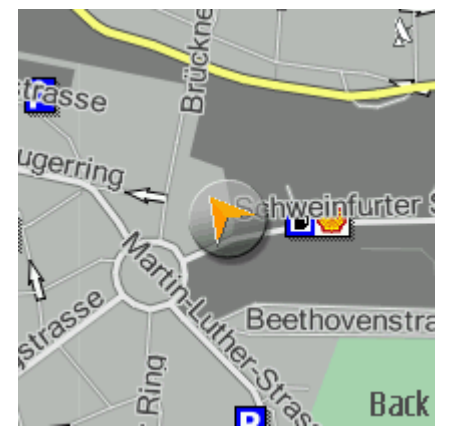

1. Press the **Back** softbutton.

When the map is open and you are currently navigating:

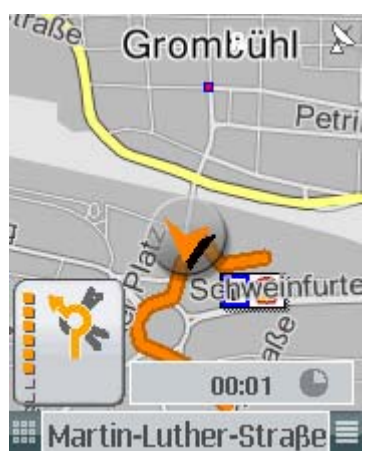

1. Press the *8* key.

A message box opens:

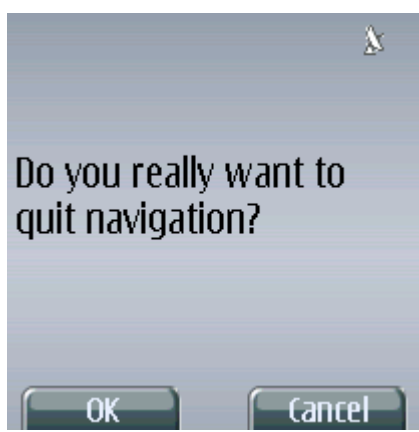

2. Press the OK softbutton in order to end navigation and open the **MAIN WINDOW**.

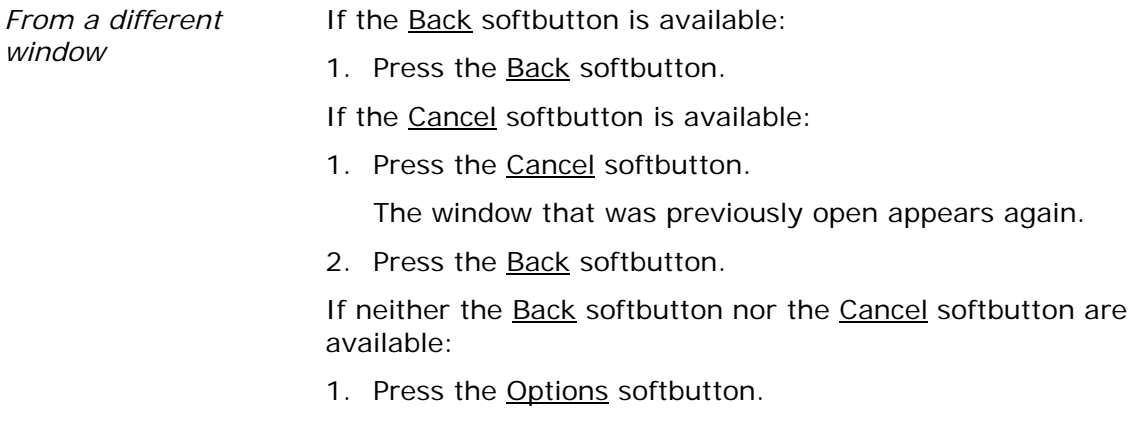

- 2. Use the cursor pad to select the **Back** option.
- 3. Press the *OK* key.

#### **4.3 Entering a new destination**

*New destination* For *MobileNavigator|6* **new destinations** are all destinations that haven't yet been navigated to, that you haven't saved, and their addresses are not saved in the address book of your mobile telephone.

> Here you can enter an address, select a point of interest or select a destination from the direct access.

*Entering a destination for the first time* 

If you specify a destination for the first time, the **COVERED COUNTRIES** list opens (refer to chapter "Specifying destination country" on page 44).

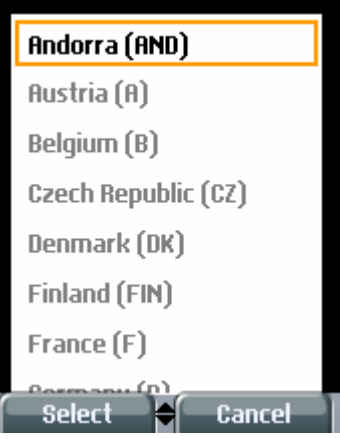

- 1. Select the country in which your destination is located.
- 2. Press the *OK* key.

#### **4.3.1 Destination address**

*Overview* **By contrast with onboard navigation systems, the** *MobileNavigator|6 Java Edition* does not store any maps or address databases that it can access.

> If you enter address data, this is sent to a navigation server that then compares it with its address database and sends back a list of addresses that agree with the data you have entered.

**Note:** You can enter either the name or the post code as a location.

If several post codes exist for a location, then you must enter the post code that applies to the destination street.

You don't have to enter the location or the street in full. The first characters suffice. You must have at least 2 characters. The more characters you enter, the shorter the results list!

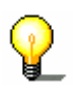

With some characters the list of suitable addresses can be very long (e.g. if you enter only the letters "Neu" or the number "97", because there are a lot of locations in Germany that start with "Neu" or the post codes of which start with "97").

You also don't have to enter all the address data. If you just enter the town, the navigation server will calculate a route to the geographical centre of town.

If you enter only the town and street, but neither the house number nor the intersecting road, the navigation server will calculate a route to the centre of the specified street.

1. In the **MAIN WINDOW** operate the New destination button.

The **NEW DESTINATION** menu opens.

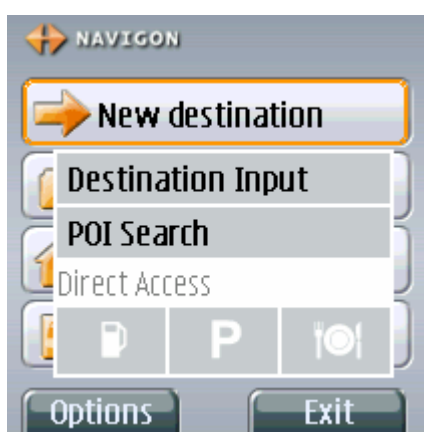

- 2. Select the Address menu item.
- 3. Press the *OK* key.

#### The **ADDRESS** window opens.

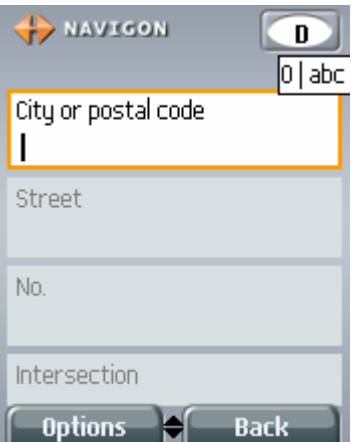

The City or postal code entry field is selected, and the cursor can be seen inside it.

**Note:** Ensure that the country in which your destination is located is specified on the Country icon (upper right corner of the window).

Refer to chapter "Specifying destination country" on page 44 for information on specifying a different destination country.

4. Enter the name or the post code of the destination.

If you only wish to enter the place, then continue with step11.

5. Press the *Down* key of your mobile telephone.

The Street entry field is selected and the cursor is visible inside it.

6. Enter the name of the destination street.

If you only wish to enter the place and the street, then continue with step11.

7. Press the *Down* key of your mobile telephone.

The No. entry field is selected, and the cursor is visible inside it.

- 8. Enter a house number. If you do not know the house number, then leave the field empty.
- 9. Press the *Down* key of your mobile telephone.

The Intersection input field is selected and the cursor is visible inside it.

10. If you do not know the house number, but you do know the name of an intersecting road in its vicinity, enter this name in the Intersection field. The navigation server then calculates a route to the intersection of both specified roads.

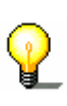

**Note:** Complete just one of the two No. and Intersection fields. Otherwise there could be problems if the house with the specified number is not located directly on the specified intersection.

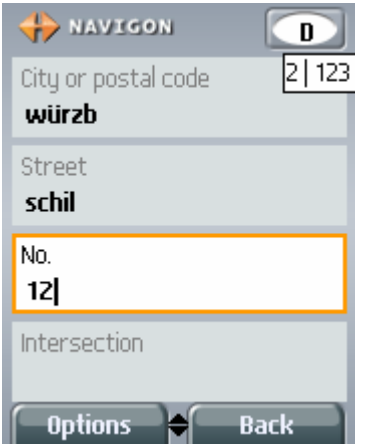

11. Press the *OK* key.

The mobile telephone generates an Internet connection with the navigation server and then sends the input address data. The navigation server compares this data with the information in its address database and then sends a list of all the addresses that agree with your information. This list is shown in the **MATCHING ADDRESSES** window.

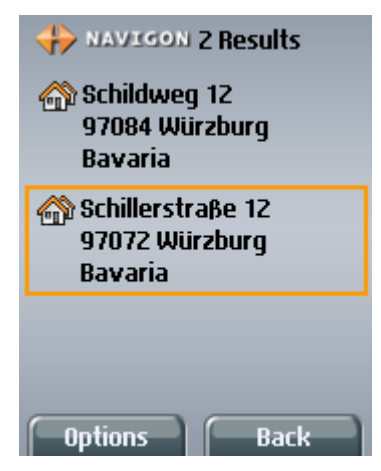

**Data transmission costs money!** Please read "Costs of data traffic" on page23.

- 1. Select the address you wish to navigate to.
- 2.

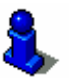

You will find information on how to start navigation in chapter "Starting navigation" on page52. Please refer to this.

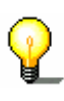

**Note:** If no addresses are found, or if none of the displayed addresses are correct, your information may be imprecise or faulty. Then press the *Back* softbutton (right softbutton) to return to the **ADDRESS** window. Your information is still visible. Change the information and then press the *OK* key.

#### **Options**

#### **Options of the Address window**

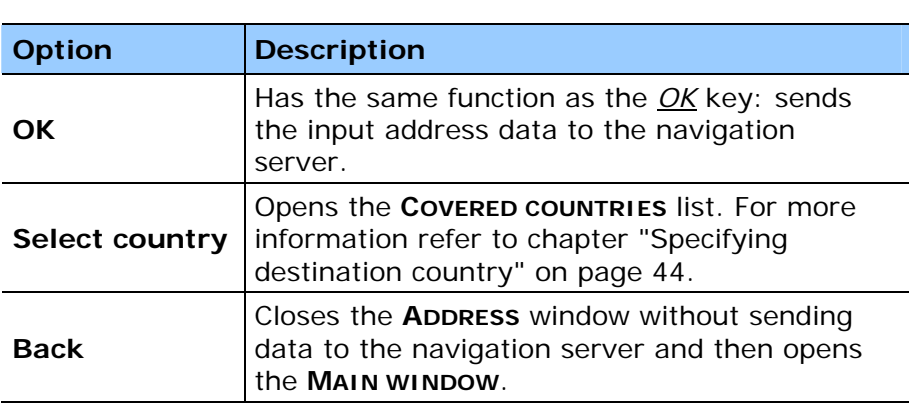

The options of the **ADDRESS** window offer the following functions:

#### **Options of the Matching addresses window**

The options of the **MATCHING ADDRESSES** window offer the following functions:

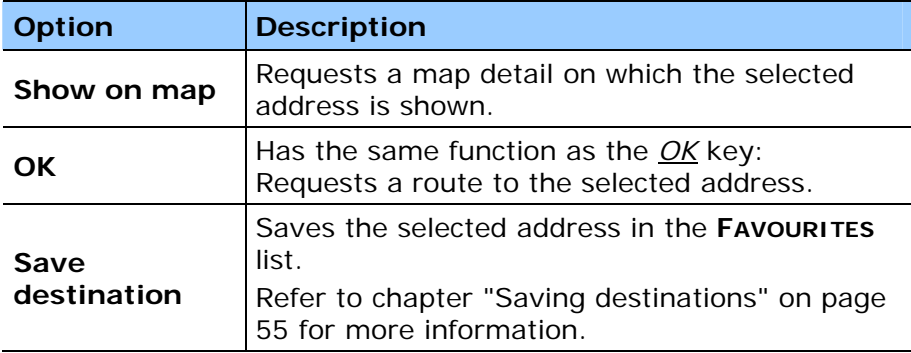

#### **4.3.2 Points of interest**

Points of interest, also known as POI, are included in the map server's database. It concerns addresses or points on the map that are categorised in accordance with specific criteria.

Included as points of interest are airports and harbours, restaurants, hotels, petrol stations, public facilities, doctors, hospitals, shopping centres and others.

Points of interest can by displayed using a symbol on the map. Refer to chapter "Information" on page 84 for more information.

Points of interest can also be specified as navigation destinations.

#### **Points of interest nearby**

*Overview* Points of interest nearby are points of interest that are located within a specific radius of your current location. This way you can, for example, always find the next petrol station with ease, irrespective of your location.

**Note:** Your mobile telephone must be connected to a GPS receiver and the GPS reception must be sufficient for positioning. Without positioning the navigation server cannot list points of interest in the vicinity.

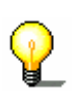

**Note:** Three categories of points of interest are available in direct access. You can use these to search without entering anything else. For more information, refer to chapter "Direct access points of interest" on page43.

1. In the **MAIN WINDOW** pres the New destination button.

The **NEW DESTINATION** menu opens.

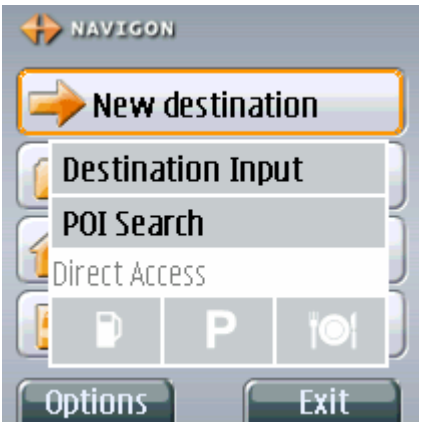

- 2. Select the Point of Interest menu item.
- 3. Press the *OK* key.

The **POINT OF INTEREST** menu opens.

- 4. Select the nearby menu item.
- 5. Press the *OK* key.
The **POI NEARBY** window opens.

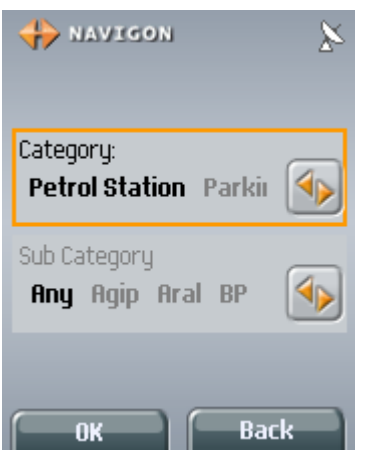

The Category: field is selected.

- 6. Use the *To the right* and *To the left* keys in order to establish the category in which you wish to find a point of interest.
- 7. Press the *Down* key.

The Sub category field is selected.

8. Use the *To the right* and *To the left* keys in order to establish the subcategories.

**Note:** Establishing a subcategory can considerably shorten the list of suitable points of interest and therefore ensure that you are only offered the desired destinations.

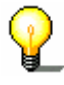

If, for example, you are looking for a petrol station and prefer a certain brand, you can specify the brand as the subcategory.

If you don't want to establish a subcategory, enter **Any**.

You have now entered all the necessary information.

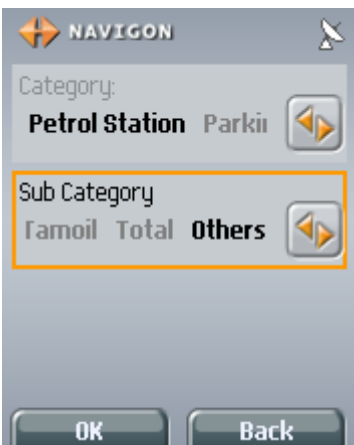

9. Press the *OK* key.

The mobile telephone generates an Internet connection to the navigation server and then sends the destination data you have entered. The navigation server compares this data with the database and then sends a list with all the points of interest that agree with your information. This list is displayed in the **MATCHING DESTINATIONS** window.

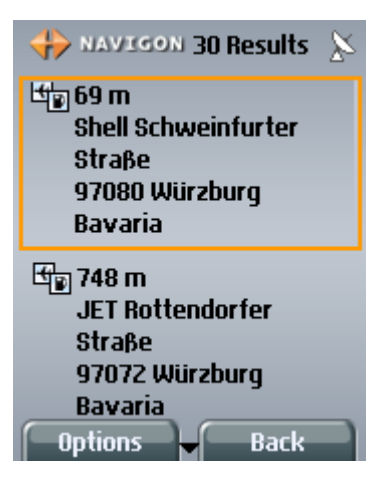

**Data transmission costs money!** Please read "Costs of data traffic" on page23.

1. Select the destination to which you wish to navigate.

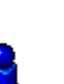

2.

Refer to chapter "Starting navigation" on page 52 for information on how to start navigation.

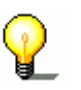

**Note:** If no point of interest is found, then no point of interest is saved in the database of the navigation server that meets your information and is located in the radius you have set.

# **Options**

**Options of the POI nearby window** 

The **POI NEARBY** has no options.

#### **Options of the Matching destinations window**

The options of the **MATCHING DESTINATIONS** window offer the following functions:

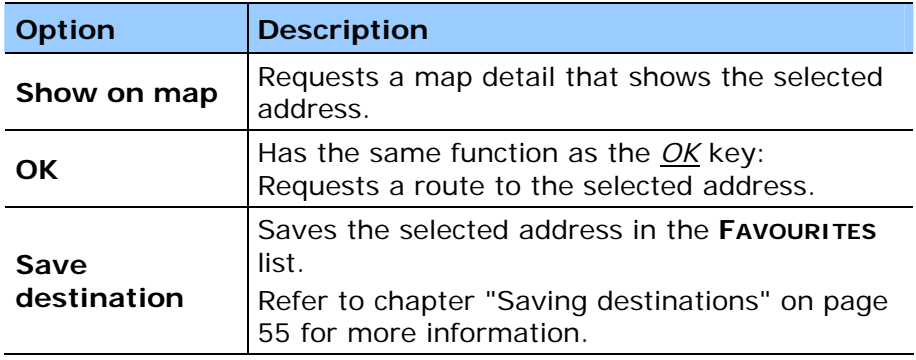

#### **Points of interest of nationwide significance**

*Overview* Points of interest of nationwide significance are airports, attractions and monuments of national significance, large harbours and the like. This way you can, for example, always find the airport of London with ease, irrespective of your location.

1. In the **MAIN WINDOW** operate the New destination button.

The **NEW DESTINATION** menu opens.

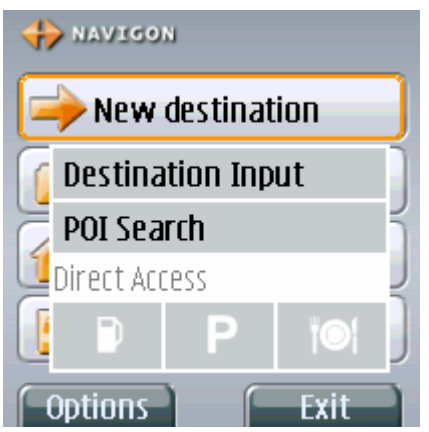

- 2. Select the Point of Interest menu item.
- 3. Press the *OK* key.

The **POINT OF INTEREST** menu opens.

- 4. Select the nationwide menu item.
- 5. Press the *OK* key.

The **POI OF NATIONAL SIGNIFICANCE** window opens.

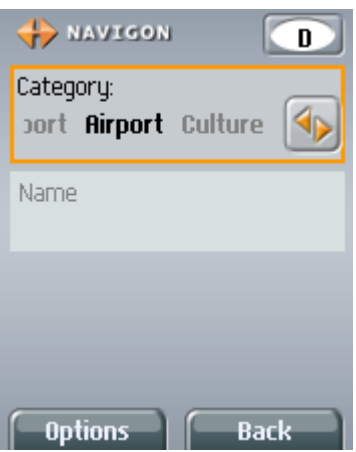

The Category: field is selected.

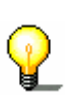

**Note:** Ensure the country in which your destination is located is specified on the Country icon (upper right corner of the window).

Refer to chapter "Specifying destination country" on page 44 for information on specifying a different destination country.

6. Use the *To the right* and *To the left* keys to establish the category in which you wish to find a point of interest.

- 7. Press the *Down* key.
- 8. If you know the name of a point of interest (e.g. the name of the airport), then you can enter this name either in whole or in part in the POI/Name field.

You have now entered all the necessary information.

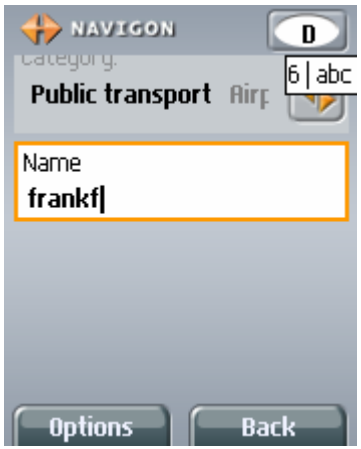

9. Press the *OK* key.

The mobile telephone generates an Internet connection with the navigation server and sends the input address data. The navigation server compares this data with the information in its address database and then sends a list of all the addresses that agree with your information. This list is shown in the **MATCHING ADDRESSES** window.

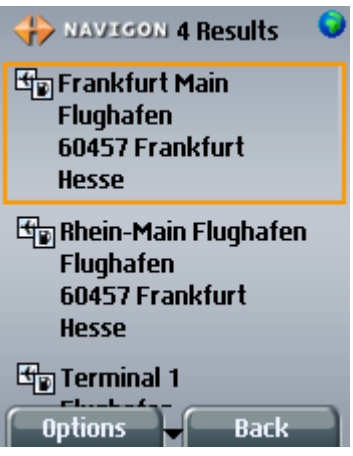

**Data transmission costs money!** Please read "Costs of data traffic" on page23.

- 1. Select the destination to which you wish to navigate.
- 2.

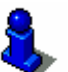

Refer to chapter "Starting navigation" on page 52 for information on how to start navigating.

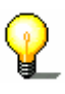

**Note:** If no point of interest is found, then no point of interest is saved in the database of the navigation server that meets your information and is located in the radius you have set. E.g. in England there are no airports with "Frankf" appearing in their name. A different example: there are no harbours in Andorra.

Then press the *Back* softbutton (right softbutton) and check the information.

#### **Options**

#### **Options of the POI of national significance window**

The options of the **POI OF NATIONAL SIGNIFICANCE** window offer the following functions:

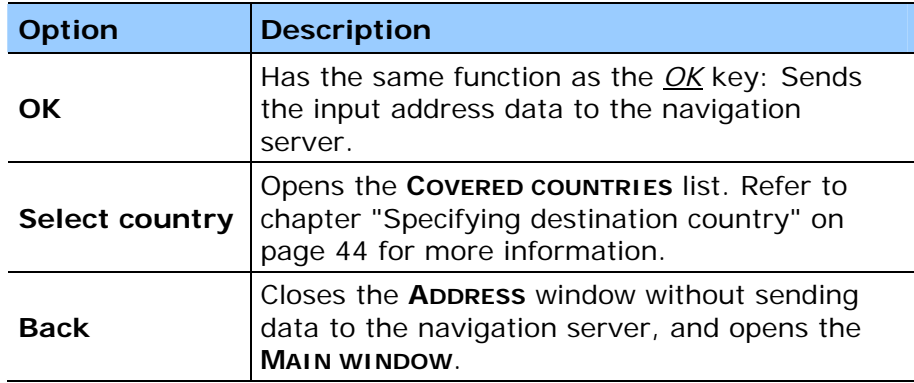

#### **Options of the Matching destinations window**

The options of the **MATCHING DESTINATIONS** window offer the following functions:

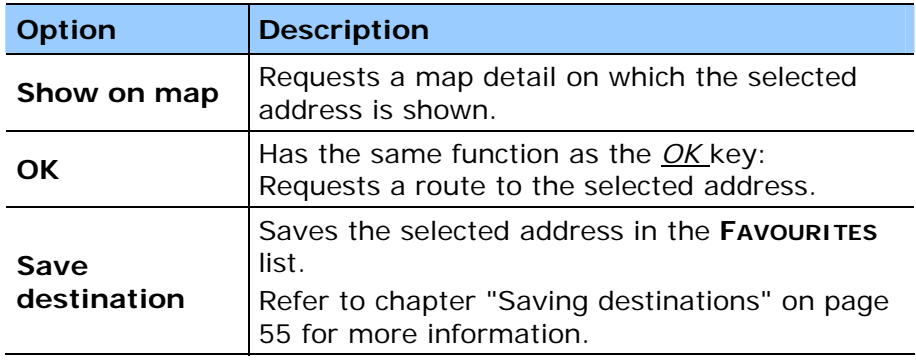

## **Points of interest in a specific city**

*Overview* Points of interest in a specific city can be useful when navigating in an unknown city.

1. In the **MAIN WINDOW** operate the New destination button.

The **NEW DESTINATION** menu opens.

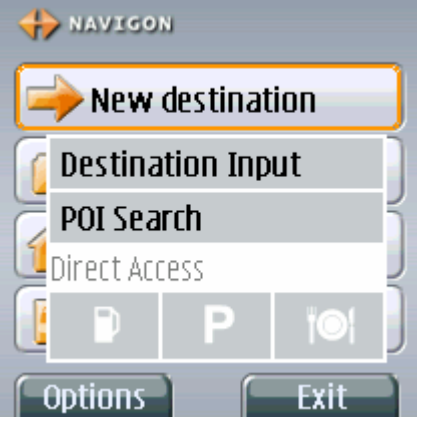

- 2. Select the Point of Interest menu item.
- 3. Press the *OK* key.

The **POINT OF INTEREST** menu opens.

- 4. Select the in a city menu item.
- 5. Press the *OK* key.

The **POI IN A CITY** window opens.

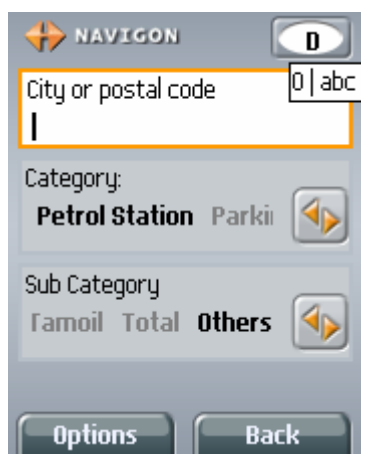

The City or postal code input field is selected and the cursor is visible inside it.

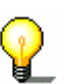

**Note:** Ensure the country in which your destination is located is specified on the Country icon (upper right corner of the window).

Refer to chapter "Specifying destination country" on page 44 for information on specifying a different destination country.

6. Enter the name or the post code of the destination.

7. Press the *Down* key of the mobile telephone.

The Category: field is selected.

- 8. Use the *To the right* and *To the left* keys in order to establish the category in which you would like to find a point of interest.
- 9. Press the *Down* key.

The Sub category field is selected.

10. Use the *To the right* and *To the left* keys in order to establish the subcategory.

**Note:** Establishing a subcategory can considerably shorten the list of suitable points of interest and therefore ensure that you are only offered the desired destinations.

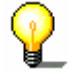

If, for example, you are looking for a petrol station and prefer a certain brand, you can specify the brand as the subcategory.

If you don't want to establish a subcategory, enter **Any**.

You have now entered all the necessary information.

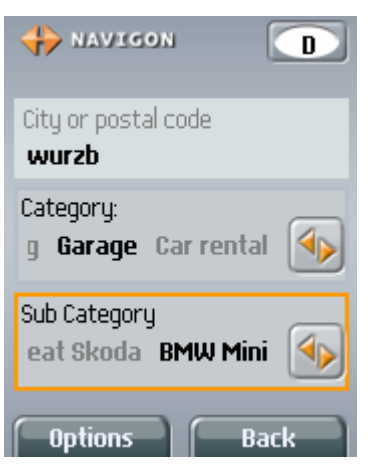

11. Press the *OK* key.

The mobile telephone generates an Internet connection with the navigation server and sends the input address data. The navigation server compares this data with the information in its address database and then sends a list of all the addresses that agree with your information. This list is shown in the **MATCHING ADDRESSES** window.

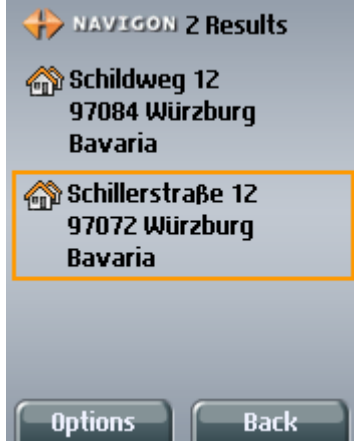

**Data transmission costs money!** Please read "Costs of data traffic" on page23.

- 1. Select the address to which you wish to navigate.
- 2.

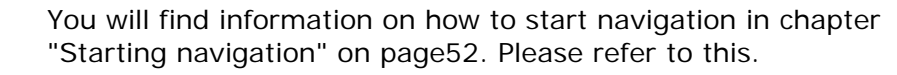

**Note:** If no point of interest is found, then no point of interest is saved in the database of the navigation server that meets your information. For example, there are no ferry terminals in Frankfurt.

Then press the *Back* softbutton (right softbutton) and check your details.

## **Options**

#### **Options of the POI in a city window**

The options of the **POI IN A CITY** window offer the following functions:

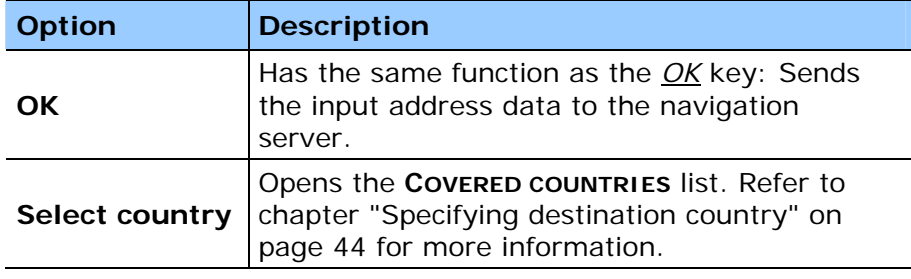

#### **Options of the Matching destinations window**

The options of the **MATCHING DESTINATIONS** window offer the following functions:

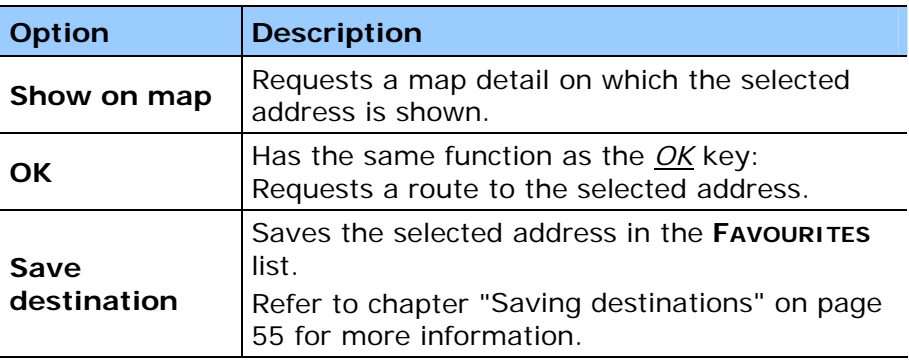

# **4.3.3 Direct access points of interest**

*Overview* Three categories of points of interest are available in direct access, using which you can quickly search for destinations in your area without entering anything else.

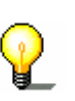

**Note:** Your mobile telephone must be connected to a GPS receiver and the GPS reception must be sufficient for positioning. Without positioning the navigation server cannot list points of interest in the current vicinity.

1. In the **MAIN WINDOW** operate the New destination button.

The **NEW DESTINATION** menu opens.

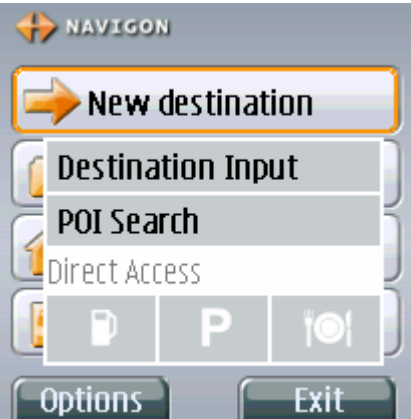

Icons of the categories are shown at the bottom of the menu. Their points of interest are available in the direct access.

- 2. Highlight the category in which you are searching for a point of interest.
- 3. Press the *OK* key.

The mobile telephone generates an Internet connection with the navigation server and sends the input address data. The navigation server compares this data with the information in its address database and then sends a list of all the points of interest that agree with your information. This list is shown in the **MATCHING DESTINATIONS** window.

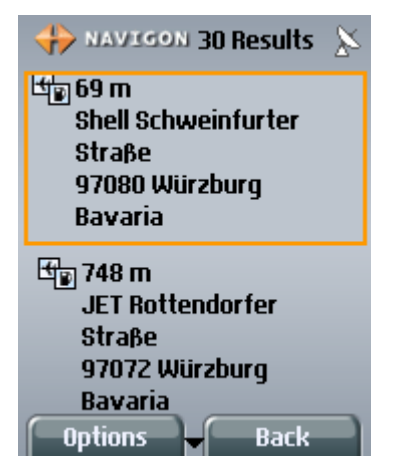

**Data transmission costs money!** Please read "Costs of data traffic" on page23.

- 1. Select the destination to which you wish to navigate.
- 2.

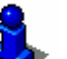

Refer to chapter "Starting navigation" on page 52 for information on how to start navigation.

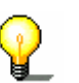

**Note:** If no point of interest is found, then no point of interest is saved in the database of the navigation server that meets your information. For example, there are no ferry terminals in Frankfurt.

Then press the *Back* softbutton (right softbutton) and check your details.

## **Options**

#### **Options of the Matching destinations window**

The options of the **MATCHING DESTINATIONS** window offer the following functions:

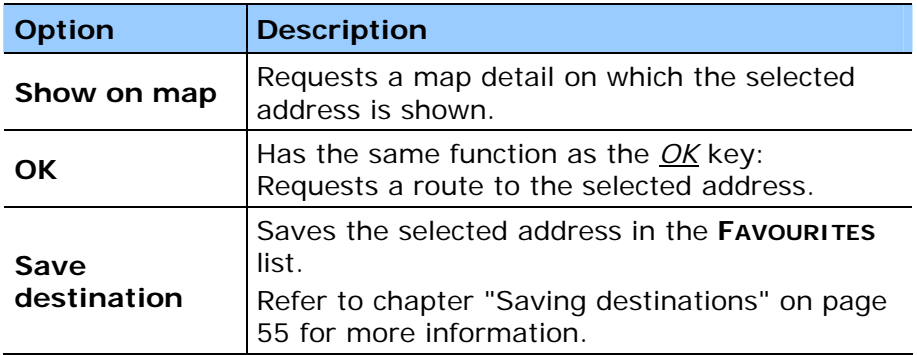

#### **4.3.4 Specifying destination country**

*Countries that are covered by the map server*  If you look in the upper right corner of the **ADDRESS**, **POI IN A CITY** and **POI OF NATIONAL SIGNIFICANCE** windows you will see the Country icon. It shows the code for the country for which navigation destinations can be specified at the moment.

If your destination is located in a different country, proceed as follows:

1. Press the *Options* softbutton (left softbutton).

The list of options opens.

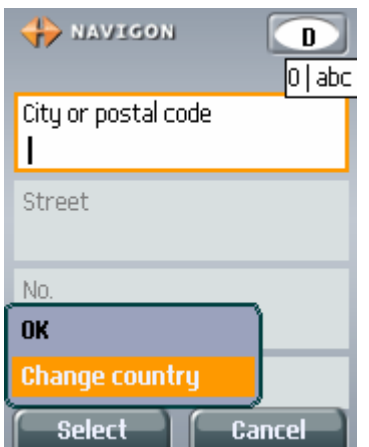

- 2. Select the **Select country option**.
- 3. Press the *OK* key.

The **COVERED COUNTRIES** list opens.

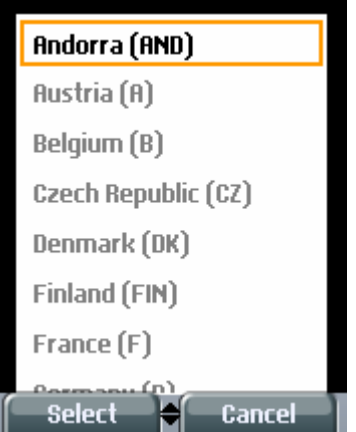

- 4. Select the country in which your destination is located.
- 5. Press the *OK* key.

The **COVERED COUNTRIES** list closes again.

The code for the country is displayed on the icon.

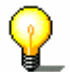

**Note:** You can choose only countries for which at least a part of the data is covered by the map server.

# **4.4 Selecting a saved destination**

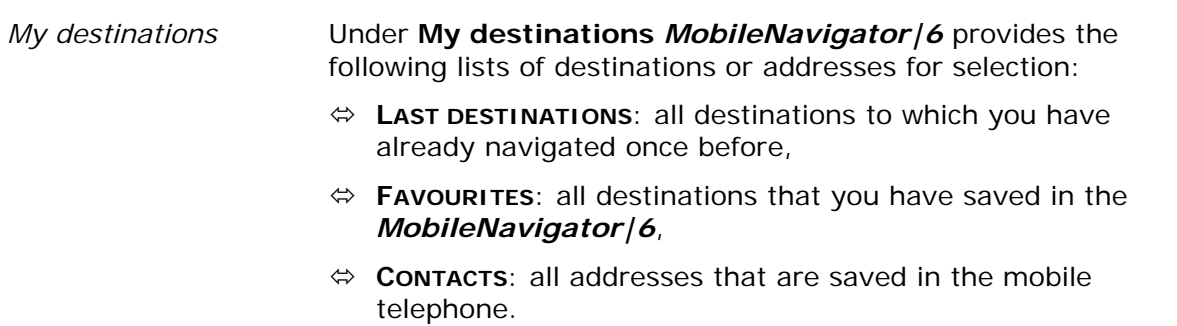

# **4.4.1 Last destinations**

*Overview MobileNavigator|6 Java Edition* saves the last 20 destinations to which you have started navigation in the **LAST DESTINATIONS** list. You can select these destinations quickly as navigation destinations and without repeating the already entered data.

1. In the **MAIN WINDOW** select the My destinations button.

The **MY DESTINATIONS** menu opens.

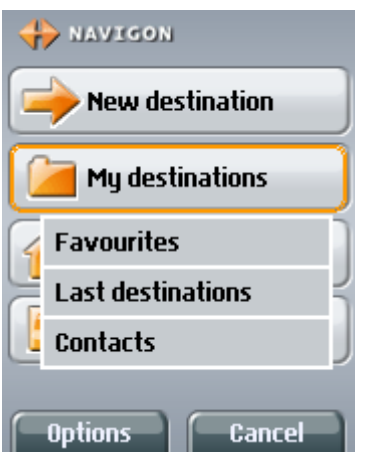

- 2. Select the Last destinations menu item.
- 3. Press the *OK* key.

The **LAST DESTINATIONS** list opens.

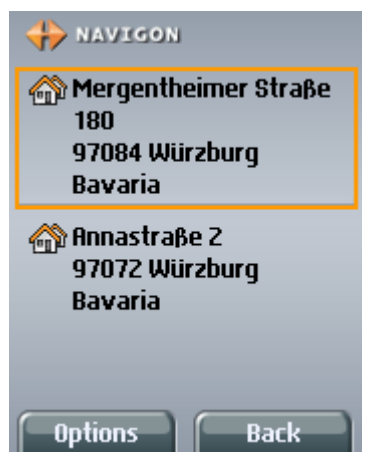

- 4. Select the destination to which you wish to navigate.
- 5.

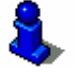

Refer to chapter "Starting navigation" on page 52 for information on how to start navigation.

#### **Options**

#### **Options of the Last destinations window**

The options of the **LAST DESTINATIONS** window offer the following functions:

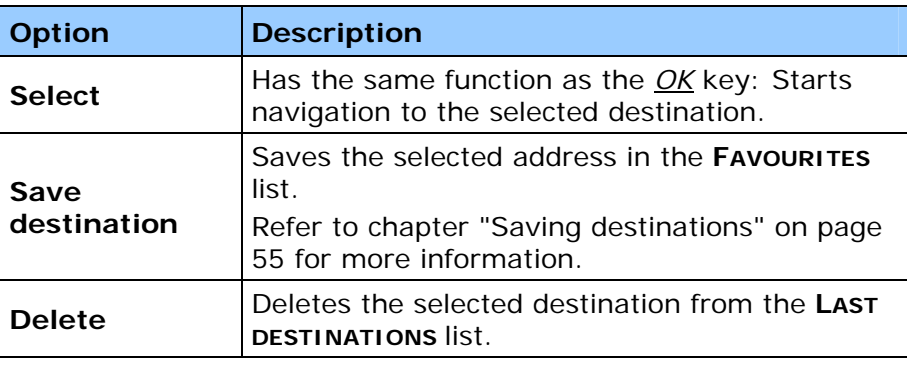

#### **4.4.2 Favourites**

*Overview* **Destinations to which you will need to navigate to quite often can** be saved in the **FAVOURITES** list. You can select these destinations quickly and without repeating the information that has already been input.

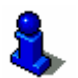

Refer to chapter "Saving destinations" on page 55 for information on how to save a destination.

1. In the **MAIN WINDOW** operate the My destinations button.

The **MY DESTINATIONS** menu opens.

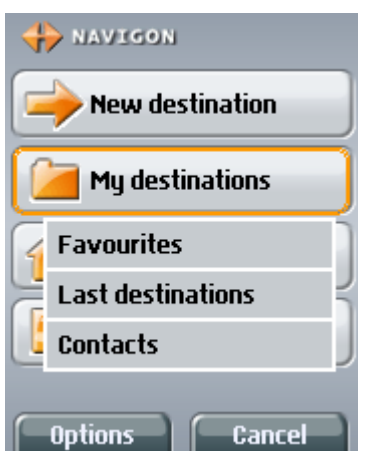

- 2. Select the **Favourites** menu item.
- 3. Press the *OK* key.

#### The **FAVOURITES** list opens.

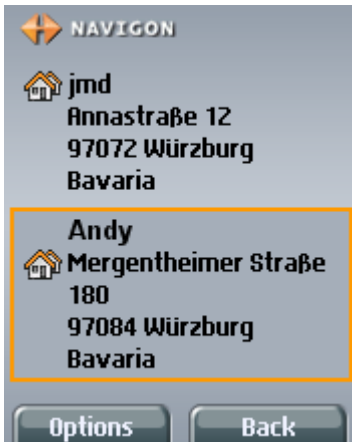

- 4. Select the destination to which you wish to navigate.
- 5.

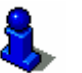

Refer to chapter "Starting navigation" on page 52 for information on how to start navigation.

# **Options**

#### **Options of the Favourites window**

The options of the **FAVOURITES** window offer the following functions:

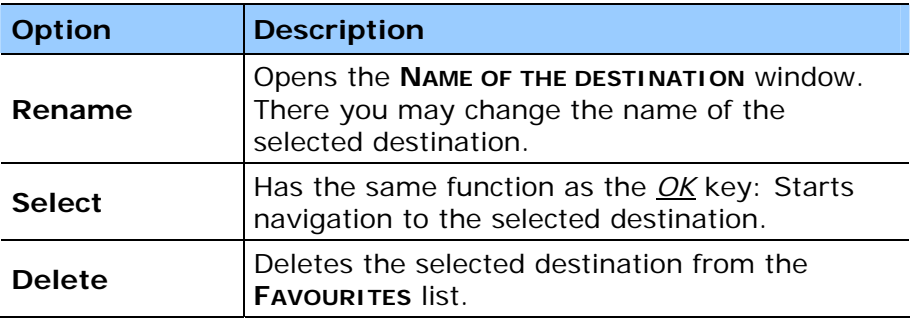

#### **4.4.3 Telephone address book**

*Overview* **Addresses that are saved in the mobile telephone address book** can be selected directly as destinations for navigation.

> Make sure the addresses in your mobile telephone are as complete as possible!

1. In the **MAIN WINDOW** operate the My destinations button.

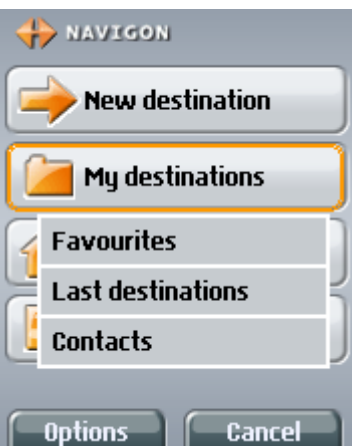

The **MY DESTINATIONS** menu opens.

- 2. Select the Contacts menu item.
- 3. Press the *OK* key.

The **CONTACTS** list opens.

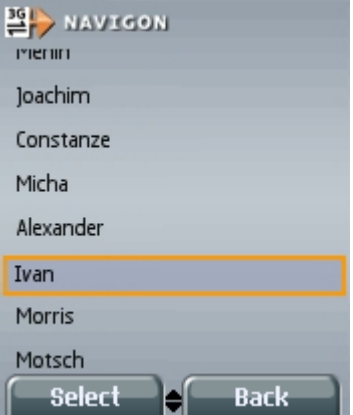

- 4. Select the person / company to which you wish to navigate.
- 5. Press the *OK* key.

If several addresses are saved for one person / company, the **SELECT ADDRESS** list opens.

- 6. Select the address to which you wish to navigate.
- 7. Press the *OK* key.

The **ADDRESS** window opens.

The data from the address book is entered in the respective field.

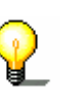

**Note:** Ensure the Country icon (upper right corner of the window) specifies the country in which your destination is located.

To specify a different country refer to chapter "Specifying destination country" on page44.

8. If the data is entered incorrectly, or if the data is incomplete, then edit the details accordingly.

The coordinates of the revised address will be saved in the address book of your telephone.

9. Press the *OK* key.

The mobile telephone generates an Internet connection with the navigation server and sends the input address data. The navigation server compares this data with the information in its address database and then sends a list of all the addresses that agree with your information. This list is shown in the **MATCHING ADDRESSES** window.

**Data transmission costs money!** Please read "Costs of data traffic" on page23.

- 1. Select the address to which you wish to navigate.
- 2.

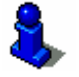

Refer to chapter "Starting navigation" on page 52 for information on how to start navigation.

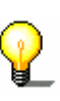

**Note:** If no addresses are found, or if none of the displayed addresses are correct, your information may be imprecise or faulty. Then press the *Back* softbutton (right softbutton) in order to return to the **ADDRESS** window. Your information is still visible. Change the information and then press the *OK* key.

#### **Options**

#### **Options of the Contacts window**

The options of the **CONTACTS** window offer the following functions:

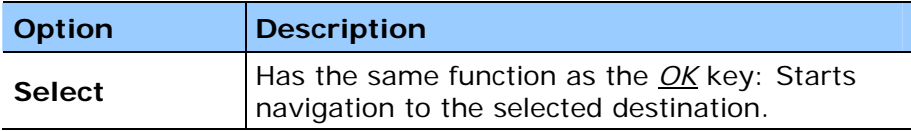

#### **Options of the Select address window**

The options of the **SELECT ADDRESS** window offer the following functions:

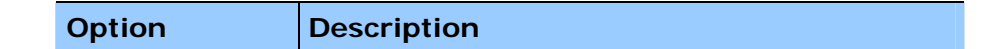

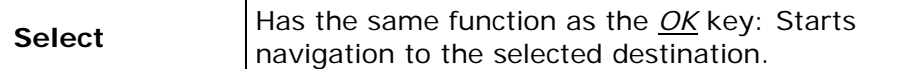

#### **Options of the Address window**

The options of the **ADDRESS** window offer the following functions:

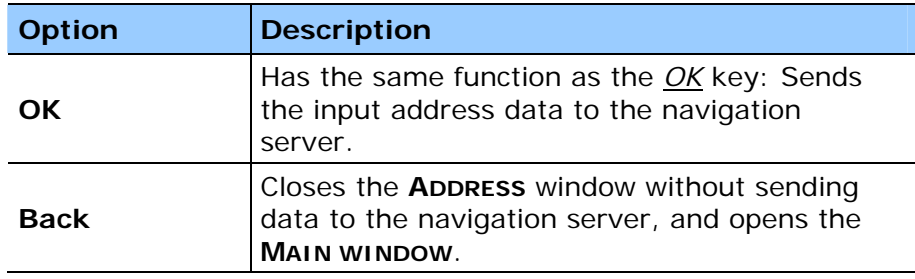

#### **Options of the Matching addresses window**

The options of the **MATCHING ADDRESSES** window offer the following functions:

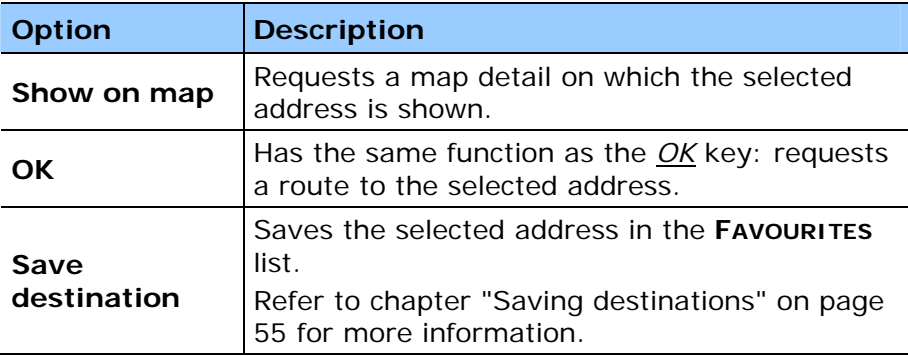

# **4.5 Navigating home**

*Overview* **In** *MobileNavigator|6* you can save one address as a home address. The navigation to this address can take place at any time by operating just one button.

> Refer to chapter "My Address" on page 85 for information on entering your home address.

1. In the **MAIN WINDOW** open the Take me home button.

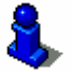

Refer to chapter "Working with the map" on page 59 for information on working with the map.

# **4.6 Starting navigation**

*Condition* You have specified a new destination as described in chapter "Entering a new destination" on page 29,

- OR -

You have selected a saved destination as described in chapter "Selecting a saved destination" on page 45,

- OR –

In the **MAIN WINDOW** operate the Take me home button (refer to chapter "Navigating home", page 51).

1. Press the *OK* key.

The mobile telephone generates an Internet connection to the navigation server. *MobileNavigator|6* requests the route from your current location to the specified destination.

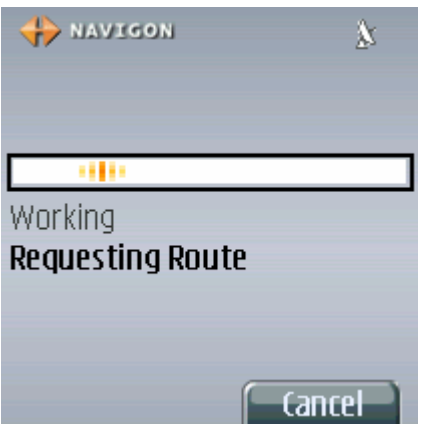

**Data transmission costs money!** Please read "Costs of data traffic" on page23.

The navigation server calculates the route.

**Note:** The calculation of the route uses a so-called route profile as a basis.

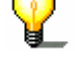

Information about changing the route profile can be found in chapter "Route profile" on page85.

When the route has been calculated, the *MobileNavigator|6* requests the map detail in which the route is shown.

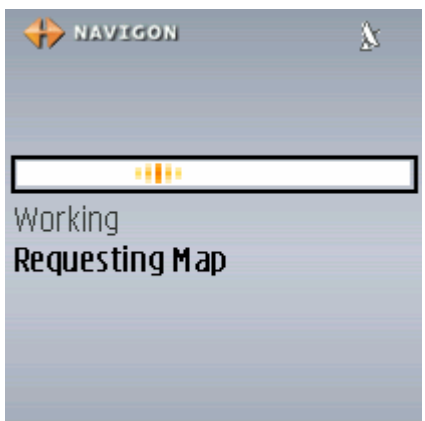

The entire route is shown on the display.

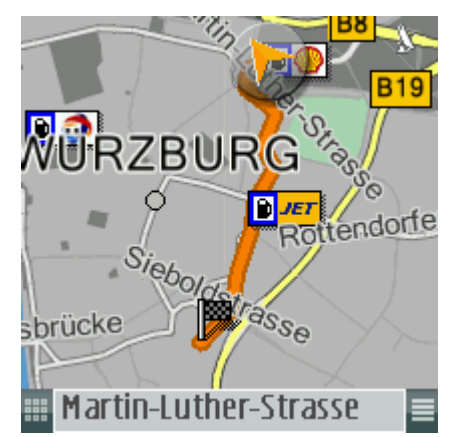

The triangle in orange shows your current position. The route is marked in orange.

As soon as the navigation system has calculated the first navigation instructions, the map detail changes.

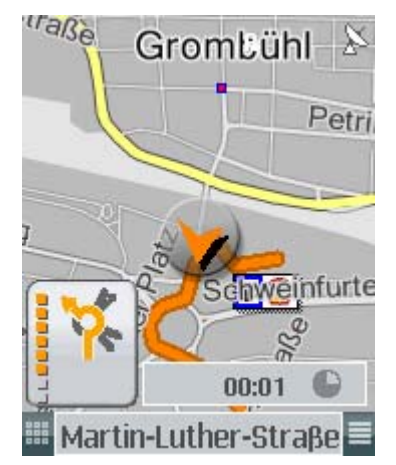

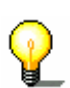

**Note:** The size of the map detail being shown depends on your speed. The slower you drive, the smaller the map detail, but the precision of detail is therefore greater.

The map detail changes whilst you are driving. The triangle in orange however always shows your current position on the map.

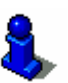

Refer to chapter "Starting navigation" on page 52 for information on starting navigation.

*No GPS reception?* If an insufficient GPS signal is being received, the following message appears:

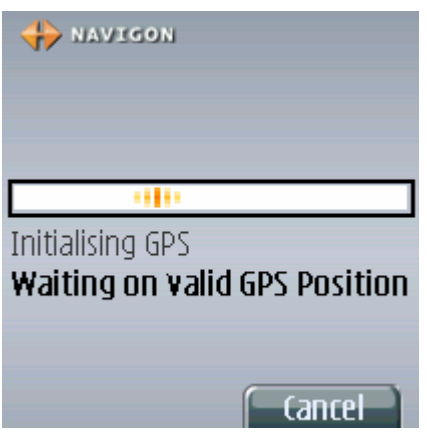

You have the following options:

- $\Leftrightarrow$  Wait until the GPS reception is sufficient. Navigation then commences automatically.
- Ù Press the Cancel softbutton. The **MAIN WINDOW** opens. The destination is saved in the **LAST DESTINATIONS** list.

# **4.7 Managing destinations**

*Overview* There are three windows in which the individual destinations are saved:

- Ù In the **FAVOURITES** list
- Ù In the **LAST DESTINATIONS** list
- Ù In the **CONTACTS** list

Each destination that you specify and the destinations from the **LAST DESTINATIONS** list can be saved in the **FAVOURITES** list. This is then particularly practical if you need to drive to this destination quite often.

You can rename destinations from the **FAVOURITES** list.

You can also delete individual destinations from both lists.

# **4.7.1 Saving destinations**

*Condition* You have specified a destination, as described in chapter "Entering a new destination" on page 29 or in chapter "Selecting a saved destination" on page45.

> One of the windows **MATCHING ADDRESSES**, **MATCHING DESTINATIONS** or **LAST DESTINATIONS** is open.

1. Select the destination that you wish to save.

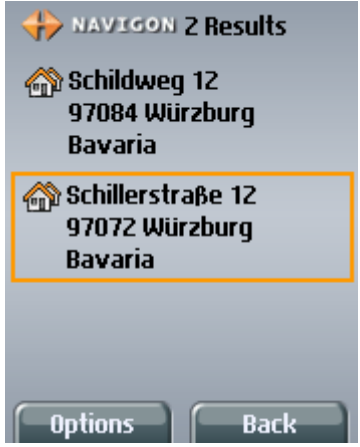

2. Press the Options softbutton.

The list of options opens.

- 3. Use the cursor pad to select the Save destination option.
- 4. Press the *OK* key.

The **NAME OF THE DESTINATION** window opens.

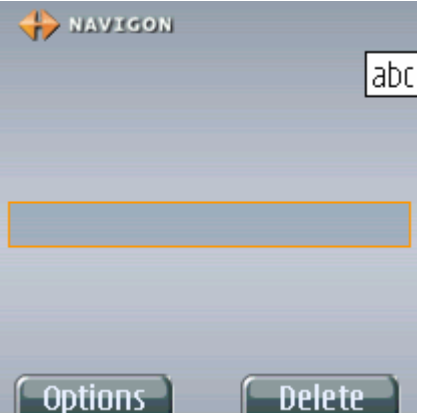

5. Enter a name for the destination.

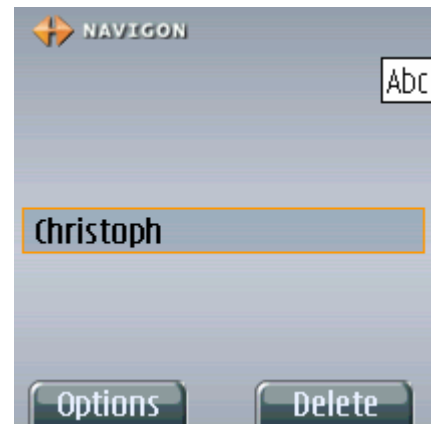

6. Press the *OK* key.

The destination is saved in the **FAVOURITES** list.

You return to the window that was opened prior to opening the **NAME OF THE DESTINATION** window.

## **4.7.2 Changing the name of the destination**

- *Changing the name of the destination*
- 1. Open the **FAVOURITES** window, as described in chapter "Favourites", step 1 to3, on page47.

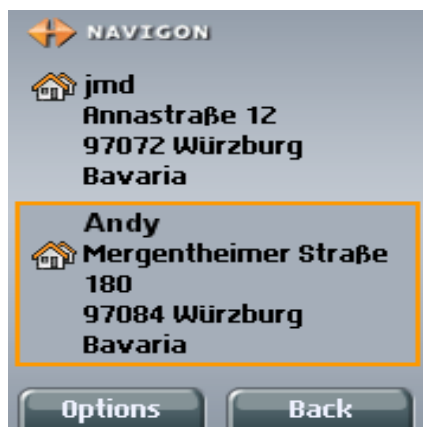

- 2. Use the cursor pad to select the destination that you wish to rename.
- 3. Press the Options softbutton.

The list of options opens.

- 4. Use the cursor pad to select the Rename option.
- 5. Press the *OK* key.

The **NAME OF THE DESTINATION** window opens.

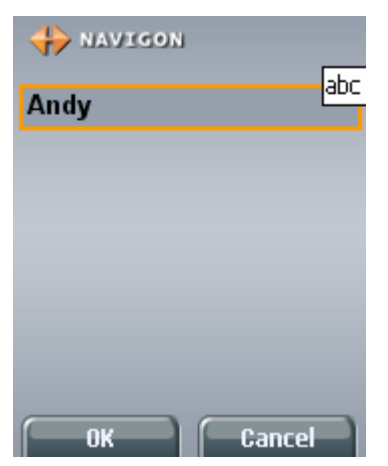

6. Enter a new name for the destination.

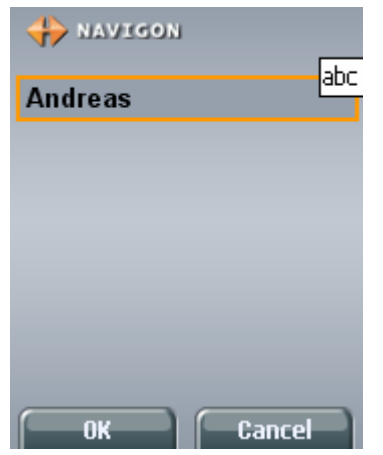

7. Press the *OK* key.

The destination is saved under the new name in the **FAVOURITES** list.

#### **4.7.3 Deleting a destination**

*Condition* You have opened the **FAVOURITES** window as described in chapter "Favourites" on page47.

- OR –

You have opened the **LAST DESTINATIONS** window as described in chapter "Last destinations" on page46.

1. Select the destination that you wish to delete from the list.

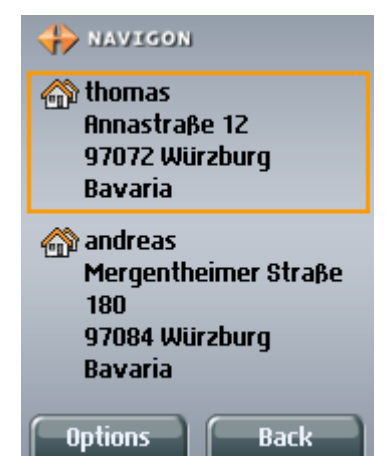

2. Press the Options softbutton.

The list of options opens.

- 3. Use the cursor pad to select the Delete option.
- 4. Press the *OK* key.

A dialogue asks you to confirm the deletion.

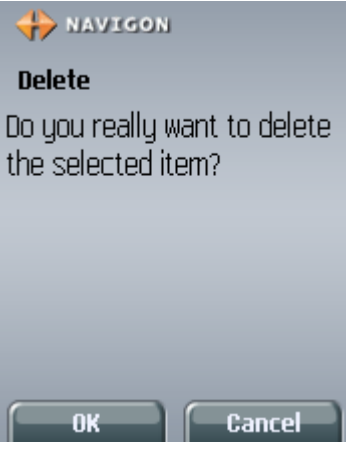

5. Press the OK softbutton in order to carry out the deletion. The list appears. The deleted destination is no longer listed.

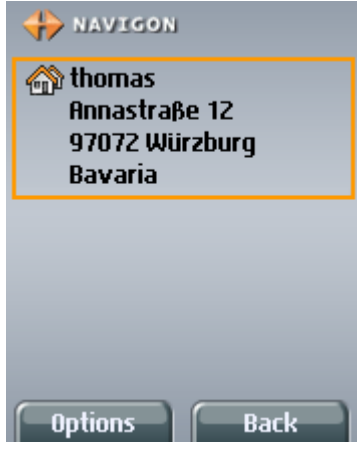

# **5 Working with the map**

#### **Topics covered in this chapter:**

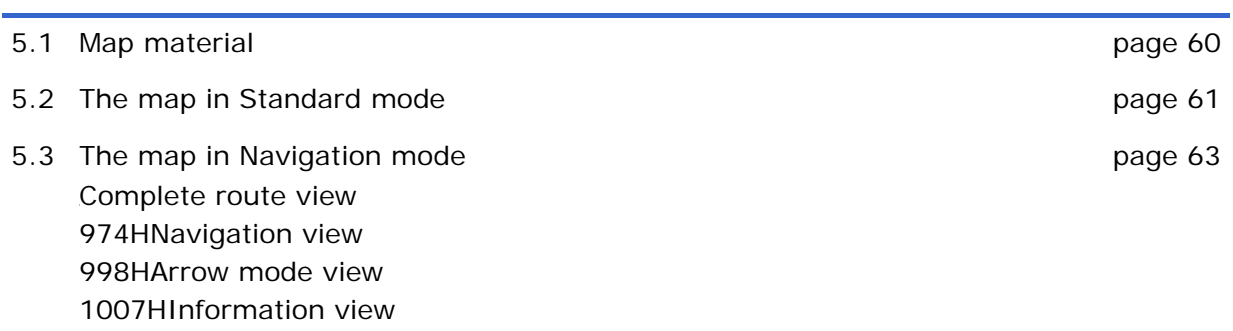

# **5.1 Map material**

<sup>4</sup>*MobileNavigator|6 Java Edition* is a so-called offboard navigation system. This means that the map data is located on a server of the NAVIGON AG and not in your mobile telephone. The route calculation doesn't take place in your mobile telephone either.

The connection with the map server is made via the Internet.

**Note:** Generally your mobile telephone is configured in such a way that it can make an Internet connection.

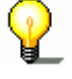

If this doesn't work you must either configure the Internet connection or enable the configured connection.

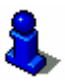

Refer to your mobile telephone user manual or the homepage of your mobile telephone provider for more detailed information on configuring Internet access.

**Note:** The Internet connection and downloading the map and route data do cost money – ask your mobile telephone provider for details of prices.

**We recommend that you conclude a mobile telephone agreement where the transmission of a specific data volume is included in the price. It is even better if you can conclude a data flat rate.** 

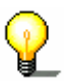

NAVIGON makes available the map data from the map server free of charge. The software will notify you if there is a charge for the calculation of the routes to a specific destination. You can also view the data for your software agreement and the arising costs at any time on the Internet pages of the NAVIGON AG (www.navigon.com) in your MyNavigon account.

# **5.2 The map in Standard mode**

*Overview* The map is always in standard mode when you are not navigating.

In standard mode you can

- $\Leftrightarrow$  View your current position on the map
- $\Leftrightarrow$  View a new destination on the map

#### **Show current location on the map**

1. In the **MAIN WINDOW** operate the Show Map button.

The mobile telephone generates an Internet connection with the navigation server and sends the geographical coordinates of your current location. The navigation server compares this data with the information in its address database and then sends a map detail that shows your current position.

**Data transmission costs money!** Please read "Costs of data traffic" on page23.

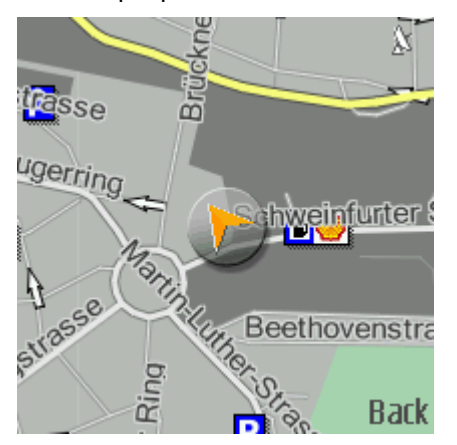

The map opens in standard mode.

A triangle in orange marks your current location on the map.

#### **Displaying a new destination on the map**

1. Specify a new destination as described in chapter "Entering a new destination" on page29.

The destination is highlighted.

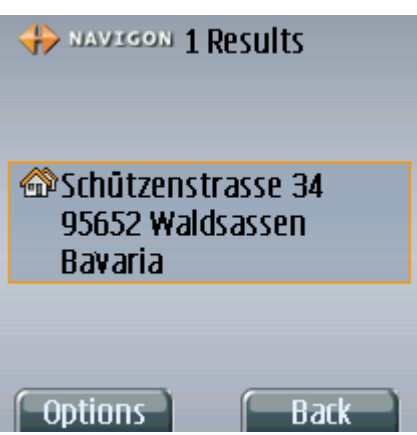

2. Pres the Options softbutton.

The list of options opens.

- 3. Use the cursor pad to select the Show on map option.
- 4. Press the *OK* key.

The mobile telephone generates an Internet connection with the navigation server and sends the data of the specified destination. The navigation server compares this data with its database and then sends a map detail that shows the destination.

The map opens in standard mode.

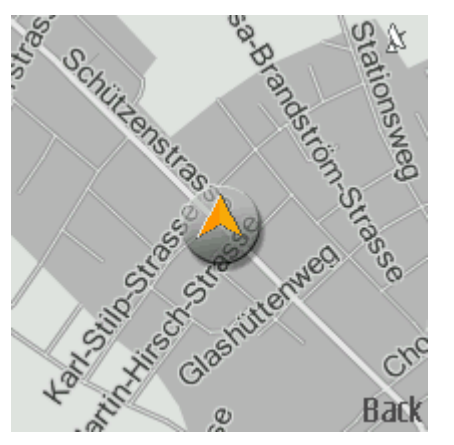

**Data transmission costs money!** Please read "Costs of data traffic" on page 23.

A triangle in orange marks the specified destination on the map.

#### **Changing the map detail**

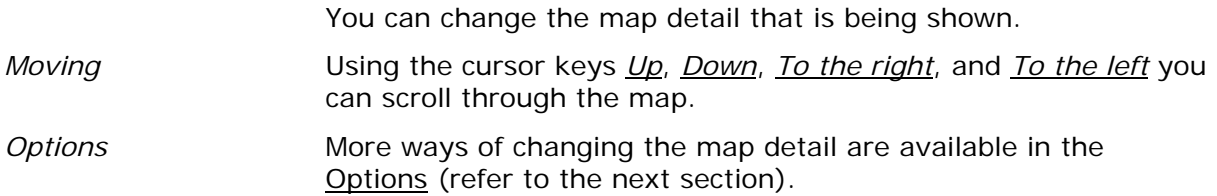

#### **Options of the map in Standard mode**

The map options in the Standard mode offer the following functions:

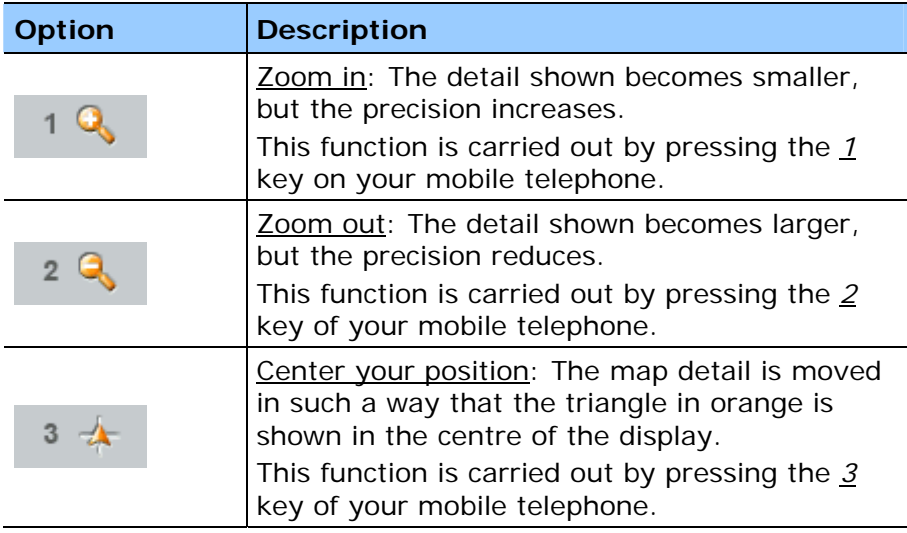

# **5.3 The map in Navigation mode**

*Overview* The map is always in navigation mode when you are navigating.

 $\Leftrightarrow$  In navigation mode you can select various views. Not every one of these views shows a map, but each is suitable for a specific purpose.

#### **Choosing the map view**

In navigation mode there are five various views:

- $\Leftrightarrow$  Complete route view: This view shows the entire route and enables a quick assessment of how far you've driven. (Page 67)
- $\Leftrightarrow$  Navigation view: This is the standard view whilst navigating. It opens as soon as the navigation system has calculated the first driving instructions. (Page 67)
- $\Leftrightarrow$  Arrow mode view: These schematic directional views are shown very large, but the map itself is not shown. (Page 70)

 $\Leftrightarrow$  Information view: Shows information on the current navigation. The map itself is not shown. (Page 71)

In the navigation mode, press on the cursor pad *To the right* or *To the left* in order to change map view quickly.

#### **Operating the map**

All functions that are available during the navigation can be executed via shortcuts. I.e. the number keys (0 -9) of your mobile telephone are assigned specific functions that are carried out when the respective key is pressed.

The available shortcuts are described in the chapters for the individual views.

You can open a menu of the shortcuts at any time via the softbutton (left softbutton) (refer to the next section).

#### **The softbuttons of the map in Navigation mode**

The softbuttons for the map in the Navigation mode have the following functions:

*(right softbutton)* Opens the **EXIT** menu.

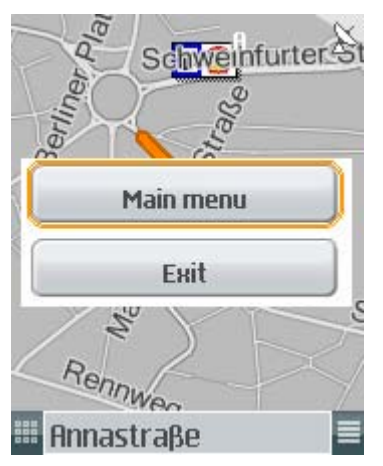

- $\Leftrightarrow$  Select the **Quit navigation** button if you would like to cancel the current navigation and return to the **MAIN WINDOW**.
- $\Leftrightarrow$  Select the Close application button if you would like to cancel the current navigation and end*MobileNavigator|6 Java Edition*.
- 1. Press the *OK* key.

- OR -

Press the **softbutton** (left softbutton) in order to close the **EXIT** menu, not carrying out any of its options.

# *(left softbutton)* Opens the **SHORTCUTS** menu.

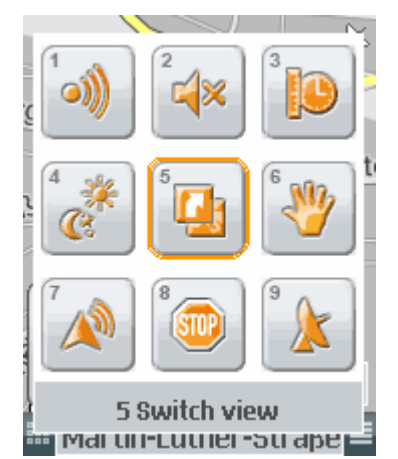

The buttons shown correspond in their arrangement to the keys on the mobile telephone.

The associated function is represented on each button by means of a symbol. In the upper left corner you can see which key the function is assigned to.

When you press the associated key, this function is carried out directly without having to previously open the **SHORTCUTS** menu (refer to the next chapter).

The function of the selected button and the key to which it is assigned is described in the bottom margin of the menu.

- 1. Select the function you would like to carry out.
- 2. Press the *OK* key.

If you do not carry out any functions the menu closes again after a few seconds.

#### **The shortcuts of the map in Navigation mode**

The following shortcuts are available in any view of the map in Navigation mode:

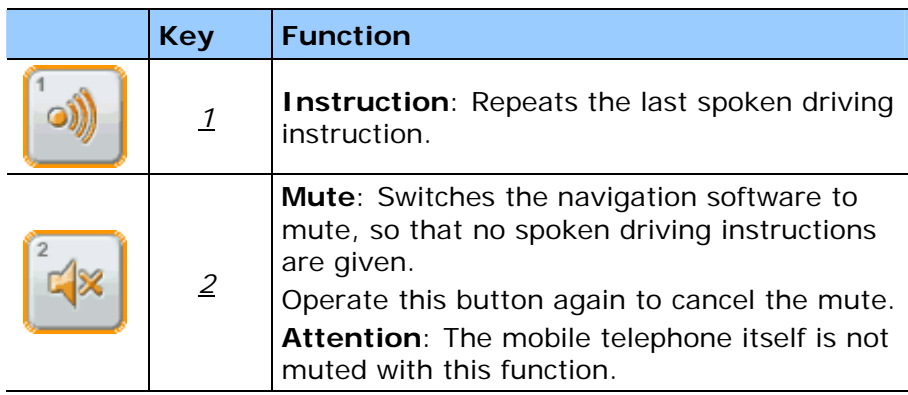

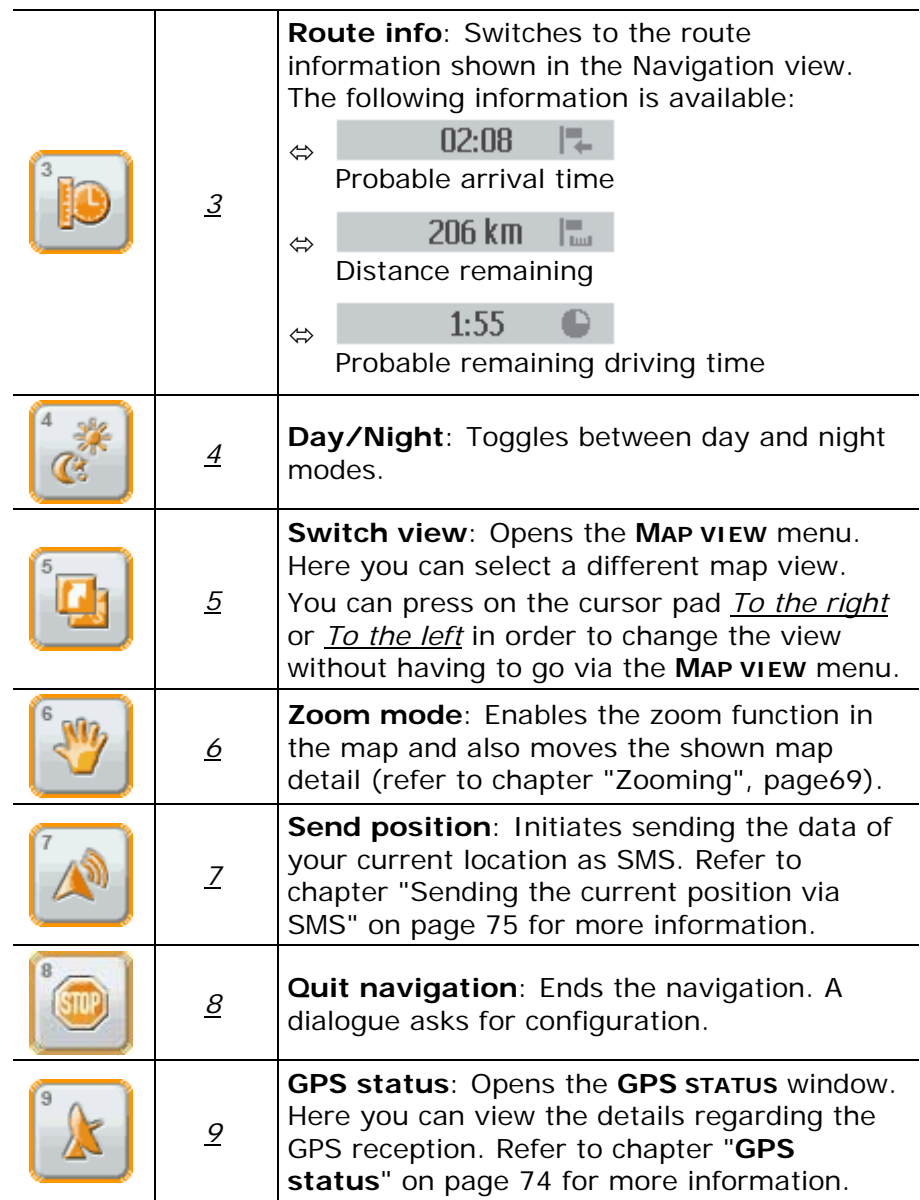

# **5.3.1 Complete route view**

*Overview* The Complete route view shows the entire route on the display.

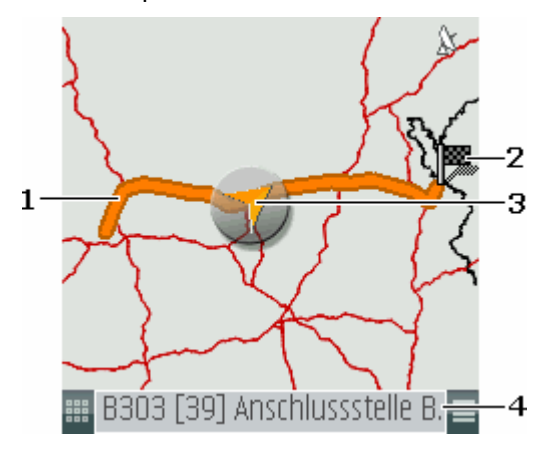

This view enables a rough assessment of how much of the entire route has already been covered or is still to be covered.

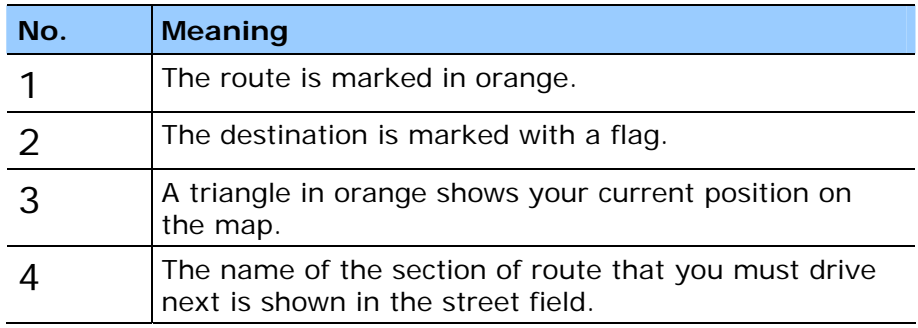

# **5.3.2 Navigation view**

*Overview* The Navigation view is the standard view during navigation.

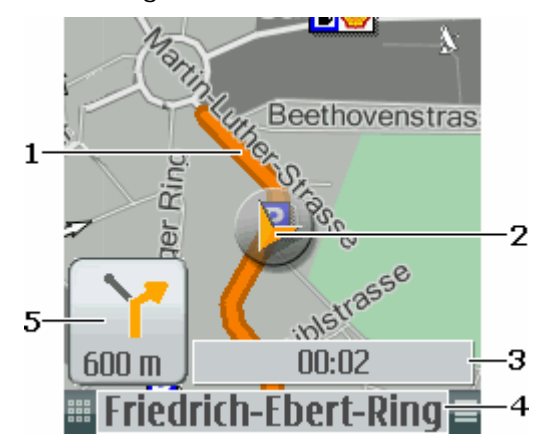

This view enables an overview of the section of route that you must drive next.

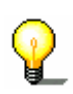

**Note:** The size of the map detail depends on your speed. The slower you drive, the smaller the map detail, but the precision of detail is greater.

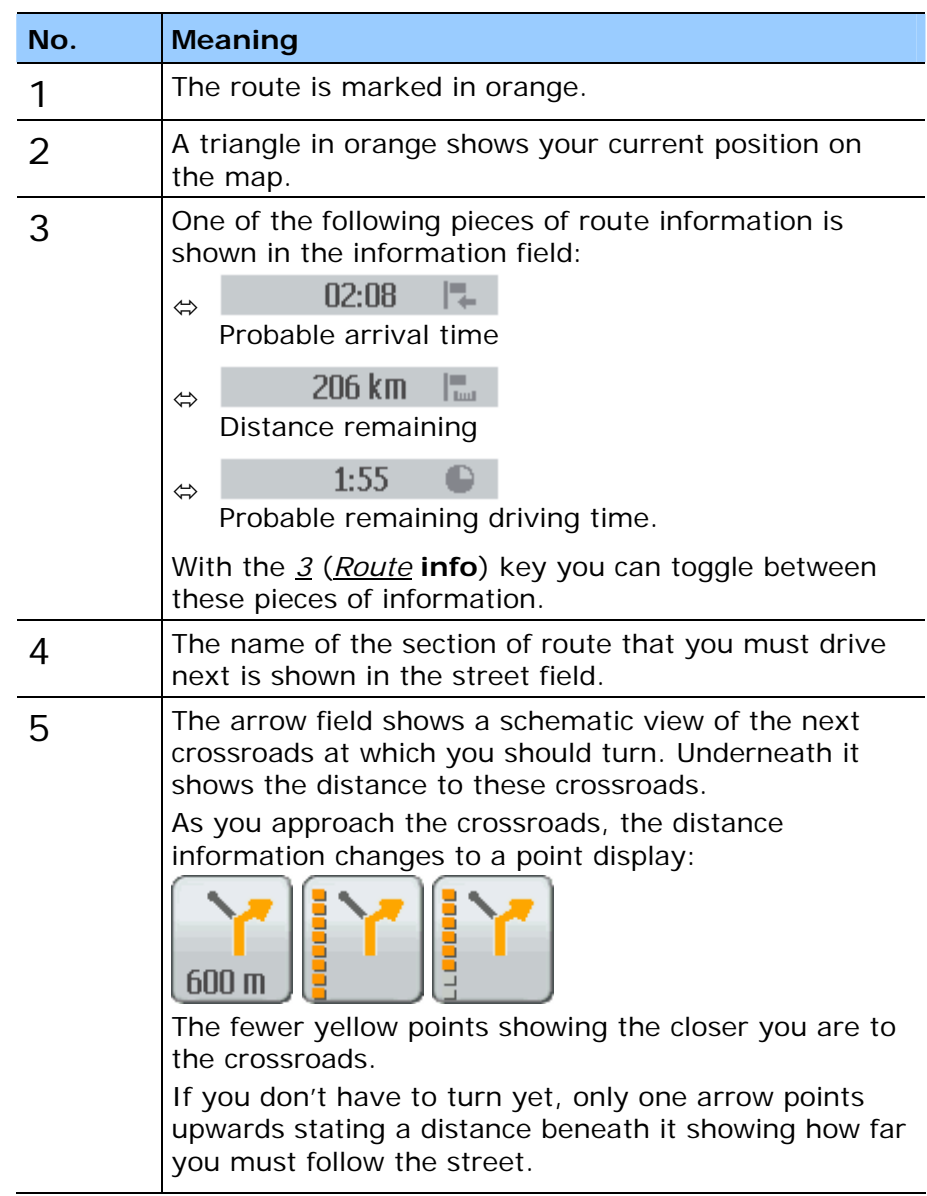

#### **Zooming**

*Overview* In the Navigation view you can also zoom and move the map.

Press the *6* **button** (**Zoom mode**).

The map opens in the Zoom view.

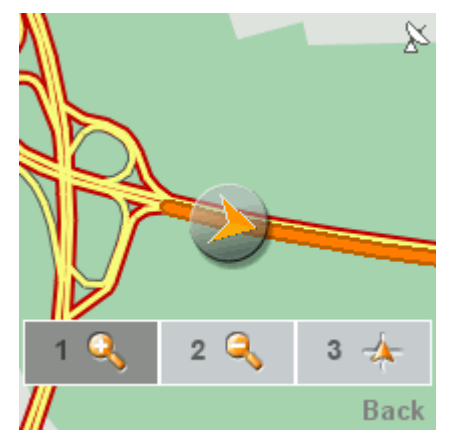

Using the cursor pad you can move the map detail. However you cannot move your current position (the triangle in orange) out of the display.

The buttons in the Zoom view have the following meaning:

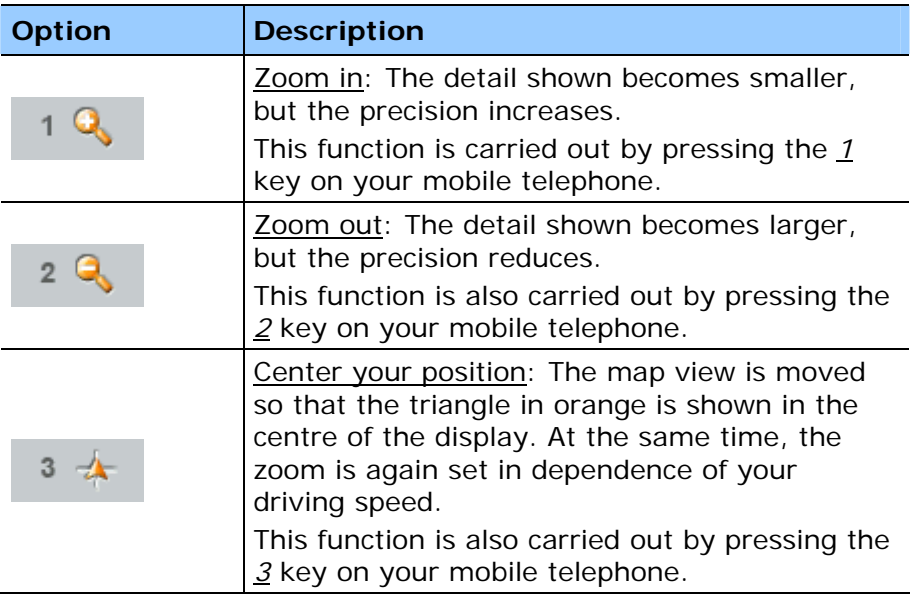

# **5.3.3 Arrow mode view**

*Overview* The Arrow mode view highlights the view of the turning manoeuvre. The map itself is not shown.

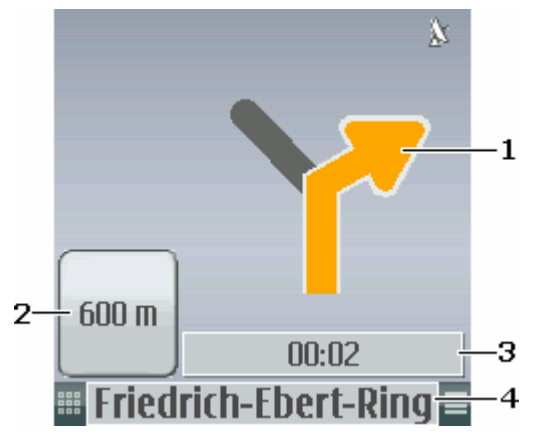

This view enables a quicker orientation as to how you should drive at the next crossroads.

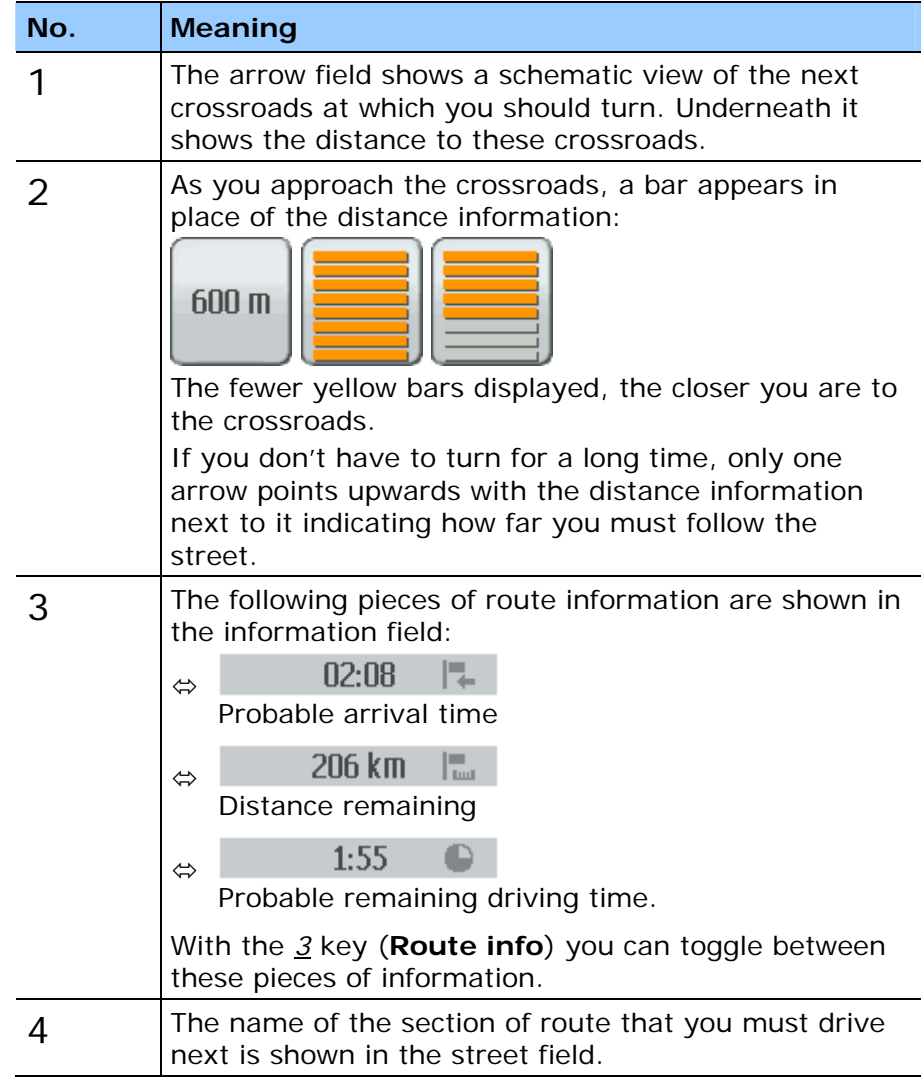
# **5.3.4 Information view**

*Overview* The Information view shows information about the current navigation.

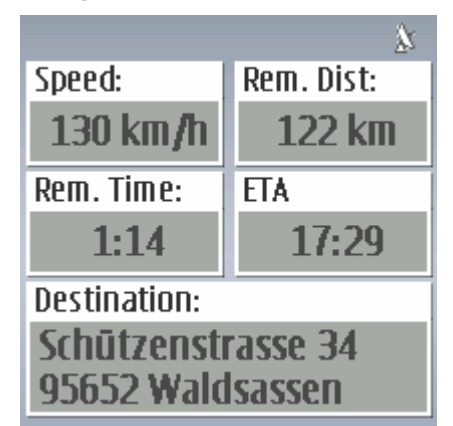

This view enables a quicker orientation as to how far you still have to drive and when you should be reaching your destination.

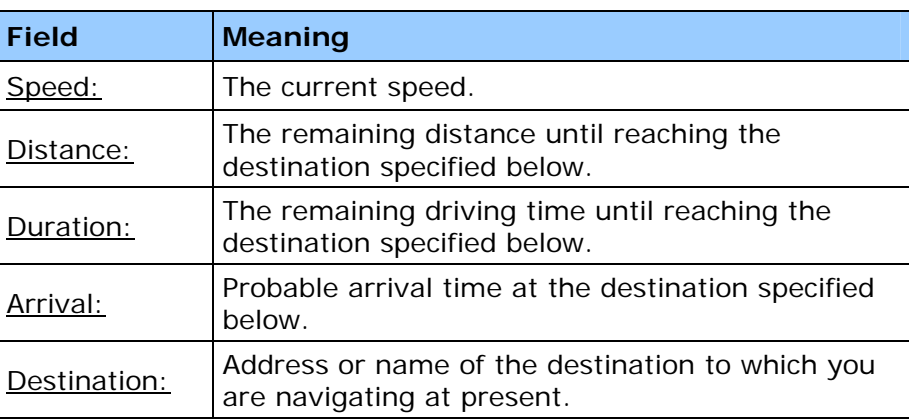

# **6 Useful functions**

# **Topics covered in this chapter:**

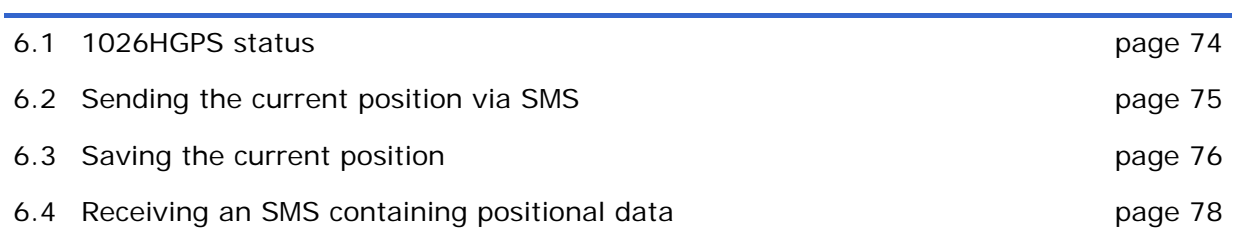

*Survey* The functions described here may only be used when GPS reception is sufficient to determine your current position. The GPS symbol must be **GPS ready**.  $\mathbf{\hat{X}}$ 

## **6.1 GPS status**

*Overview* **On the GPS status** window you will find a survey on the data the navigation system calculates resp. extracts from the received GPS signals.

*Opening the GPS STATUS window* 

- 1. Open the **MAIN WINDOW** if it is not opened yet (see page 28).
- 2. On the **MAIN WINDOW**, press the Options softbutton (left softbutton).
- 3. Use the cursor pad to mark the GPS status option.
- 4. Press the *OK* key.

The **GPS STATUS** window opens.

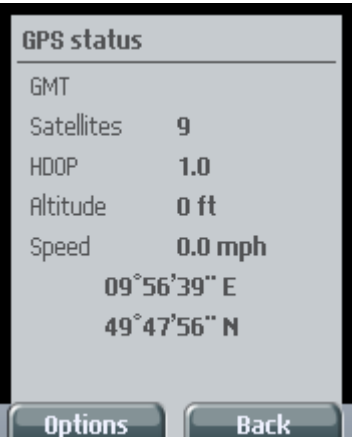

In the **GPS STATUS** window, you will find the following information:

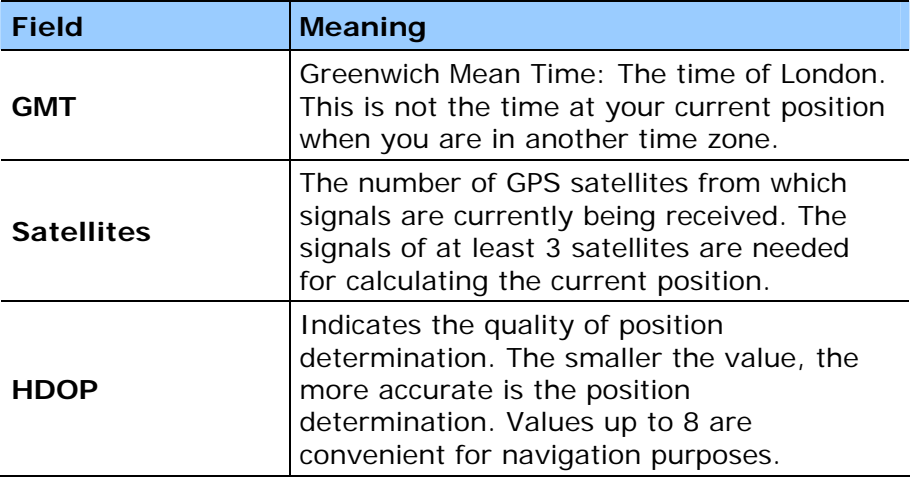

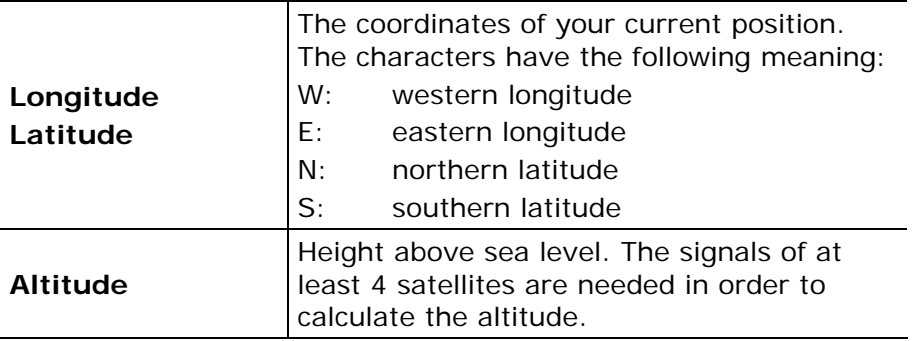

# **Options**

#### **Options of the GPS STATUS window**

The options of the **GPS STATUS** window offer the following functions:

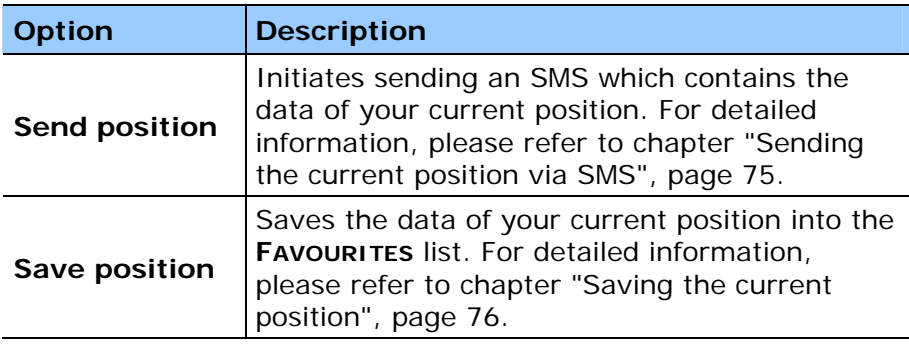

# **6.2 Sending the current position via SMS**

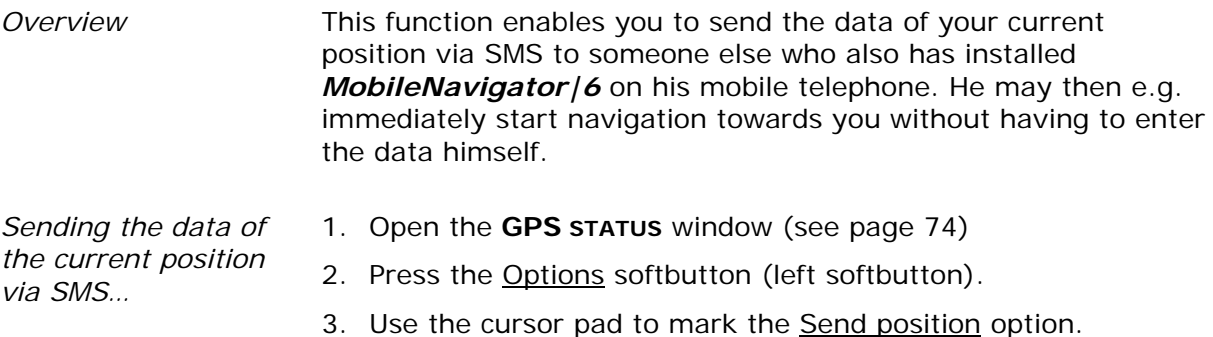

The mobile telephone initiates an internet connection to the navigation server and sends the coordinates of your current position. The navigation server compares these data to the database of places and sends the address if it was found.

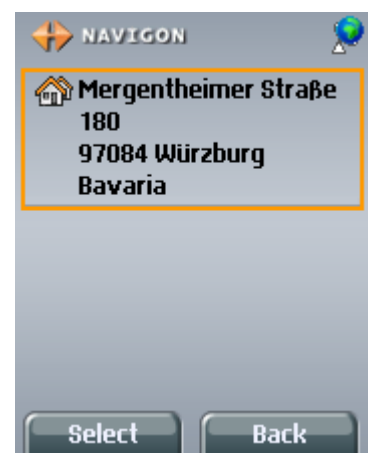

**Data transmission costs money!** Please read "Costs of data traffic" on page 23.

4. Press the *OK* key.

The contacts contained in the address book of the mobile telephone are listed with the respective phone numbers.

- 5. Use the cursor pad to select the number to which you want to send the data of your current position.
- 6. Press the *OK* key.

The SMS will be sent now.

**Sending an SMS costs money!** Your mobile telephone provider will inform you on the costs of sending an SMS.

# **6.3 Saving the current position**

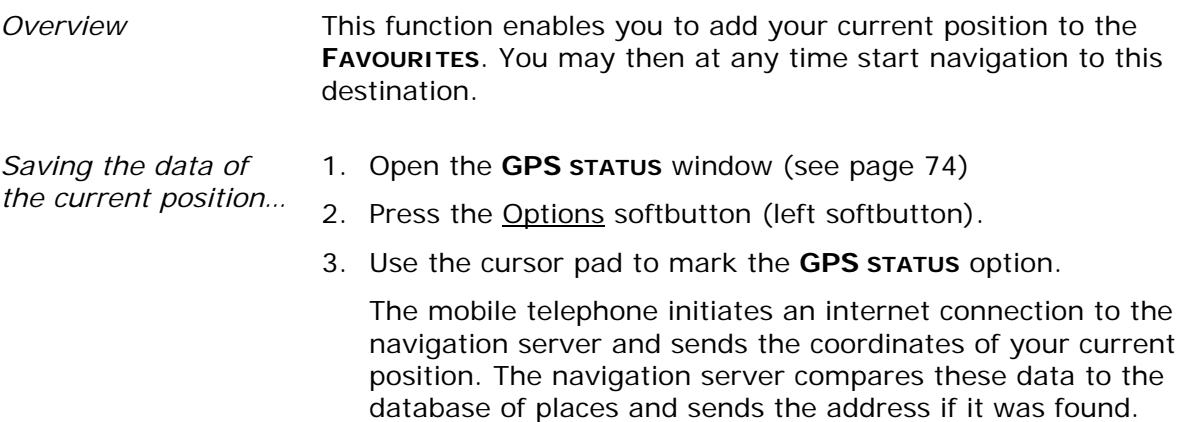

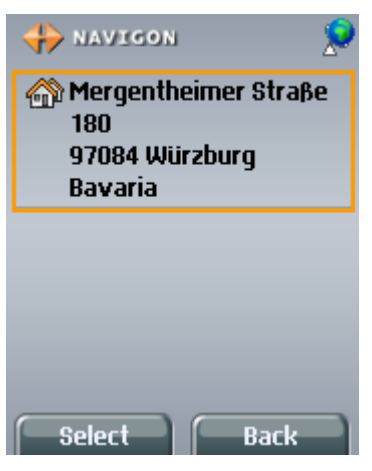

**Data transmission costs money!** Please read "Costs of data traffic" on page 23.

4. Press the *OK* key.

The **NAME OF THE DESTINATION** window opens.

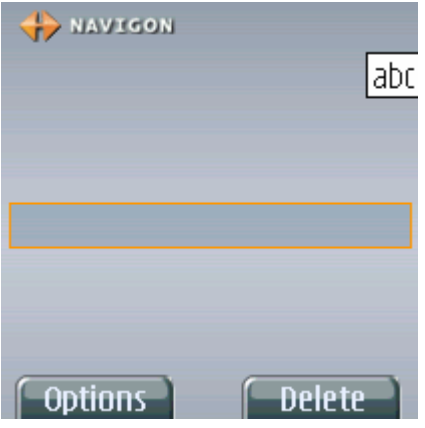

5. Enter a name for the destination.

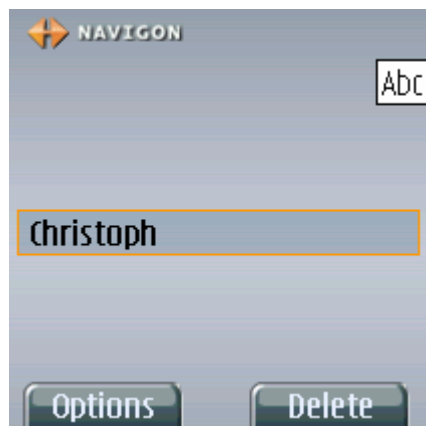

6. Press the *OK* key.

The destination is now saved to the **FAVOURITES** list.

The **MAIN WINDOW** opens again.

# **6.4 Receiving an SMS containing positional data**

*Overview* When you receive an SMS containing positional data that may be interpreted by the navigation software, then these data will automatically be saved to the **FAVOURITES** list.

The name of the destination will then be the phone number of the sender.

A message box opens when the navigation software is not running while you receive an SMS containing positional data. You will be asked whether the navigation software shall be started now. Please confirm starting the software.

A small envelope appears in the upper right corner of the display, next to the GPS icon, when you have received an SMS containing positional data. It stays there until you open the **FAVOURITES** list (see page 47).

- $\Leftrightarrow$  You may rename this new destination, see chapter "Changing" the name of the destination", page 56.
- $\Leftrightarrow$  You may start navigation to this new destination, see chapter "**Favourites**", page 47.
- $\Leftrightarrow$  You may delete this new destination, see chapter "Deleting a destination", page 57.

# **7 Configuring MobileNavigator|6 Java Edition**

#### **Topics covered in this chapter:**

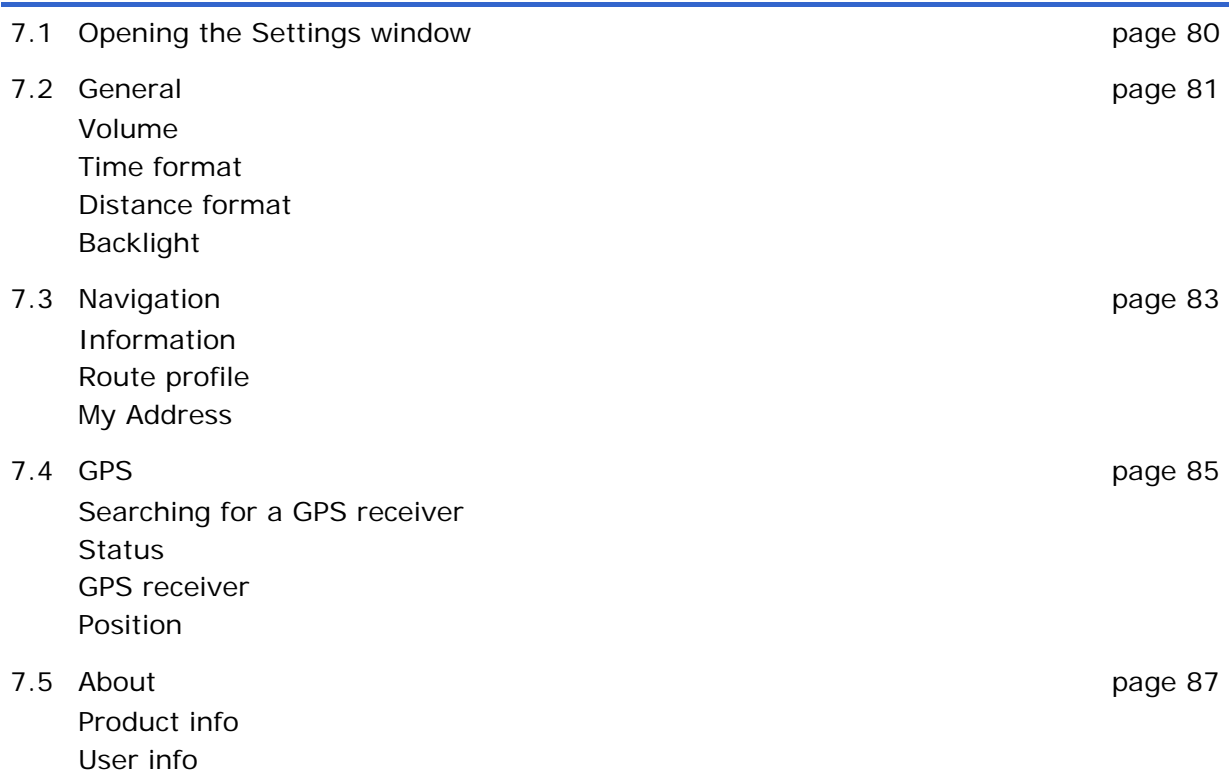

# **7.1 Opening the Settings window**

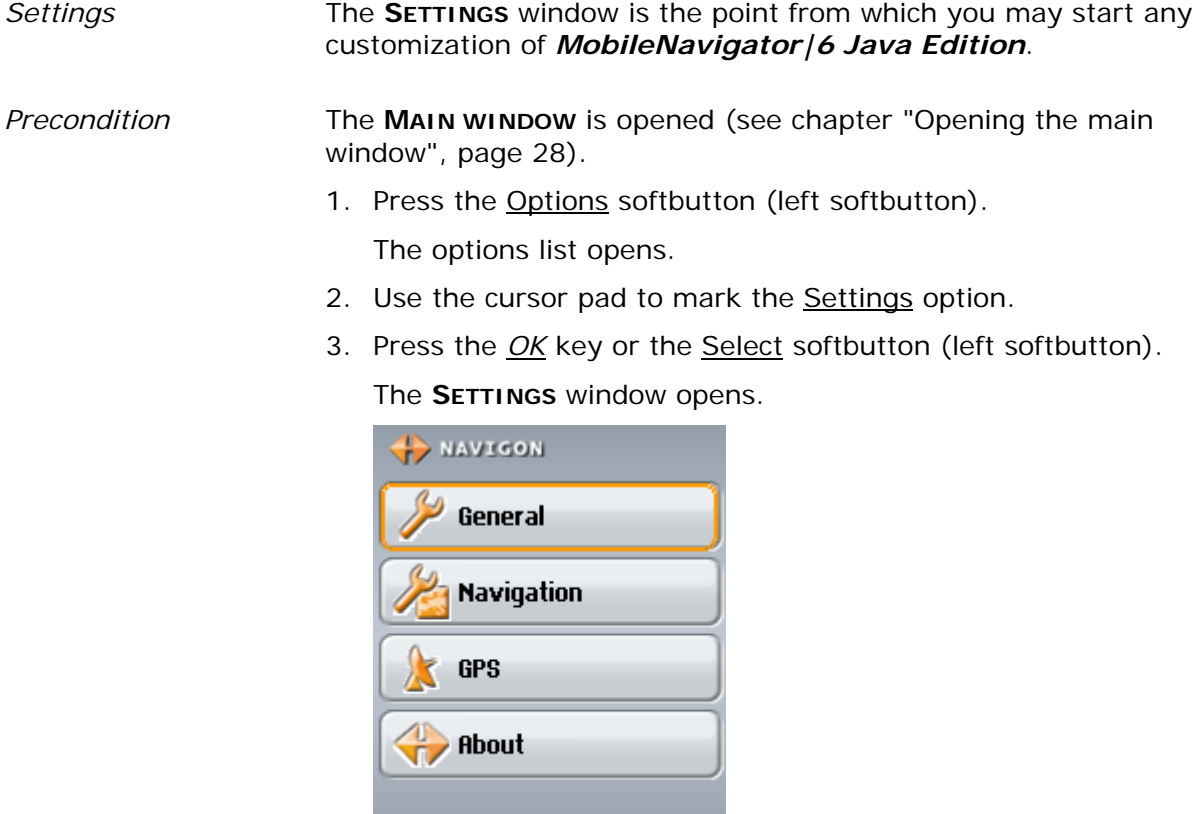

**Back** 

#### *General*

General

 $\overline{\mathbf{0}}$ K

Opens the **GENERAL** settings window. You may configure there

- Ù the volume of the spoken driving instructions, see "**Volume**", page 82,
- $\Leftrightarrow$  whether time is indicated in the continental 24-h-format or in the Anglo-Saxon 12-h-format (AM/PM), see "**Time format**", page 82,
- $\Leftrightarrow$  whether distances are indicated in kilometres (km) or in miles (mi), see "**Distance format**", page 83,
- $\Leftrightarrow$  whether the background illumination of the display is always on or not, see "**Backlight**", page 83.

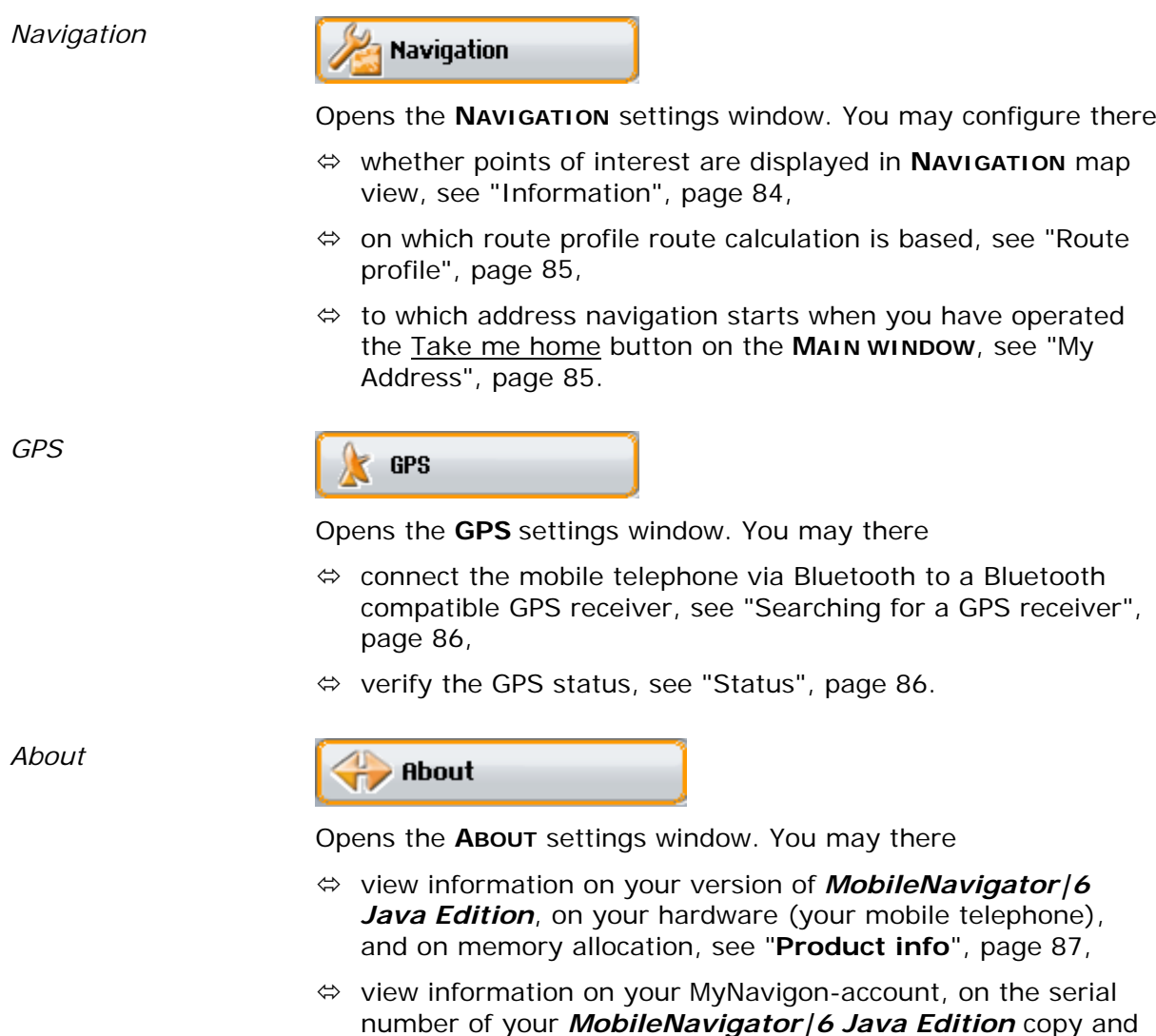

# **7.2 General**

*Operation* The settings of the **GENERAL** window are arranged one below the other.

the phone number which is registered for it, see "**User info**",

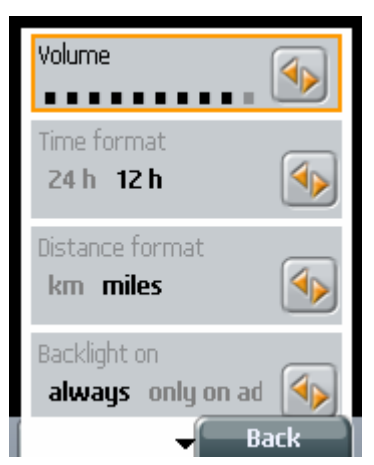

page 88.

- 1. Press *Up* resp. *Down* on the cursor pad to mark the setting you want to modify.
- 2. Press *To the right* resp. *To the left* on the cursor pad to assign another value to the marked setting.
- 3. Repeat steps 1 and 2 until all settings are up to your requirements.
- 4. Press the **Back** softbutton (right softbutton) to save the new values.

The **SETTINGS** window opens again.

On the **GENERAL** window, you may modify the following settings:

#### **7.2.1 Volume**

A dotted scale indicates the current volume of the spoken driving instructions. The more dots are black, the louder the instructions are.

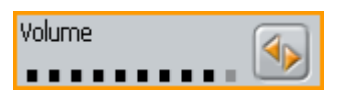

Press *To the right* on the cursor pad to increase the volume of the driving instructions.

Press *To the left* on the cursor pad to decrease the volume of the driving instructions.

#### **7.2.2 Time format**

Set the time format to be used by *MobileNavigator|6* to display clock times and arrival times. The current format is highlighted in black.

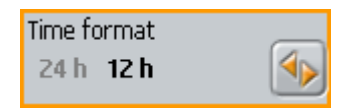

Select

- $\Leftrightarrow$  12 h if you want time indications to be displayed in Anglo-Saxon 12-h-format (AM/PM).
- $\Leftrightarrow$  24 h if you want time indications to be displayed in continental 24-h-format.

#### **7.2.3 Distance format**

Set the unit to be used by *MobileNavigator|6* to display distances. The current unit is highlighted in black.

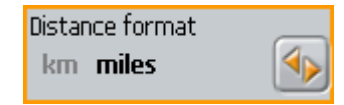

Select

- $\Leftrightarrow$  km if you want distances to be displayed in metres and kilometres.
- $\Leftrightarrow$  miles if you want distances to be displayed in miles and feet.

#### **7.2.4 Backlight**

Set when the display of the mobile telephone is lit. The current setting is highlighted in black.

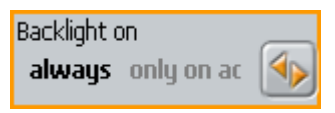

Select

- $\Leftrightarrow$  Always if the display shall be lit always.
- $\Leftrightarrow$  Only on advice if the display shall only be lit for a certain time after a new driving instruction.

## **7.3 Navigation**

*Operation* The settings of the **NAVIGATION** window are to be found on several dialog windows.

> The Active dialog window field is placed at the top of the display. It shows the name of the currently displayed dialog window.

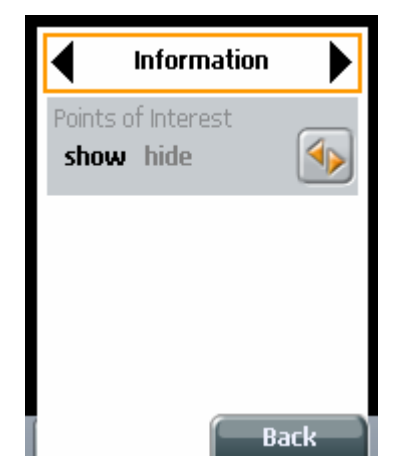

*Opening a different dialog window* 

- 1. Continue pressing *Up* on the cursor pad until the Active dialog window field at the top of the display is marked (it has an orange border then).
- 2. Press *To the right* resp. *To the left* on the cursor pad to select the different dialog windows.
- 3. Press *Up* resp. *Down* on the cursor pad to mark the setting you want to modify.
- 4. Press *To the right* resp. *To the left* on the cursor pad to assign another value to the marked setting.
- 5. Repeat steps 1 to 4 until all settings are up to your requirements.
- 6. Press the Back softbutton (right softbutton) to save the new values.

The **SETTINGS** window opens again.

On the **NAVIGATION** window you may modify the following settings:

# **7.3.1 Information**

On the **INFORMATION** dialog window, you may determine which information is displayed on the map.

You may modify the following settings:

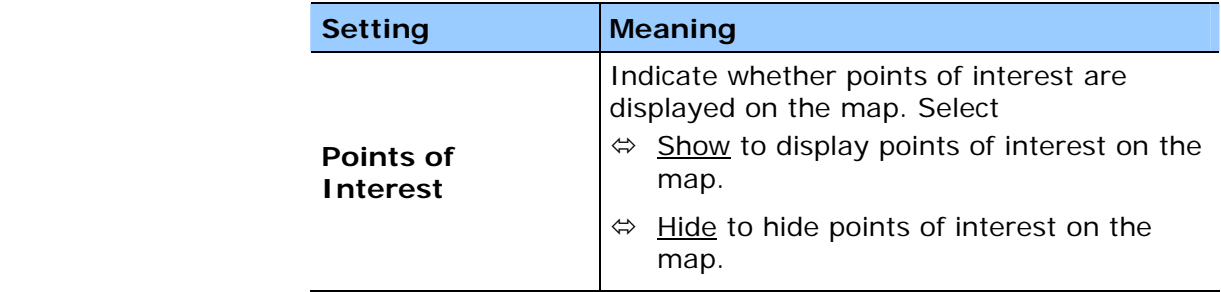

## **7.3.2 Route profile**

On the **ROUTE PROFILE** dialog window, make indications that are important for calculating routes.

You may modify the following settings:

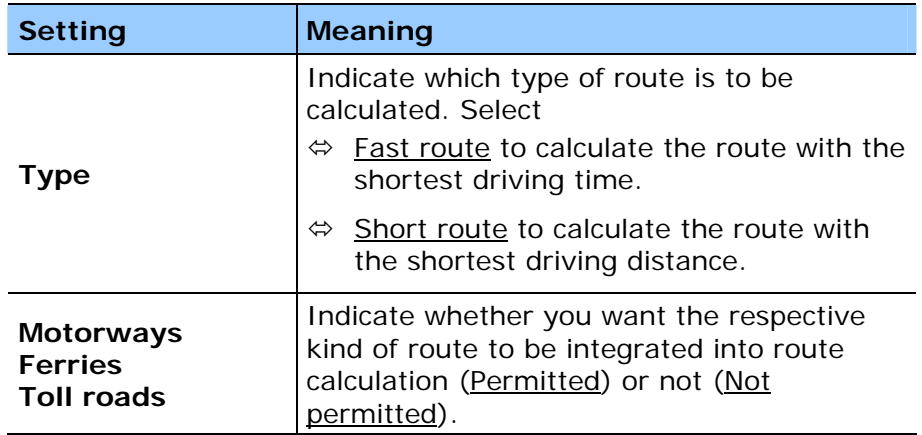

## **7.3.3 My Address**

This is the address to which navigation starts when you activate the Take me home button (see chapter "Navigating home", page 51).

Proceed as follows if you have not entered your address yet or if you want to change this address:

- 1. Press the **Edit** softbutton (left softbutton).
- 2. Enter the address as described in chapter "Destination address", page 30.

# **7.4 GPS**

*Operation* **On the GPS** settings window, you may connect the mobile telephone via Bluetooth to a Bluetooth compatible GPS receiver. You may as well view information on the GPS status.

## **7.4.1 Searching for a GPS receiver**

Proceed as follows if you want to connect the mobile telephone via Bluetooth to a Bluetooth-compatible GPS receiver:

- 1. Turn your Bluetooth compatible GPS receiver on.
- 2. Press the Search softbutton (left softbutton).
- 3. Follow the instructions on the display where required.

*GPS status* The following pieces of information on the GPS status are available:

## **7.4.2 Status**

In the Status section, the status of the Bluetooth connection is displayed.

The following states are defined:

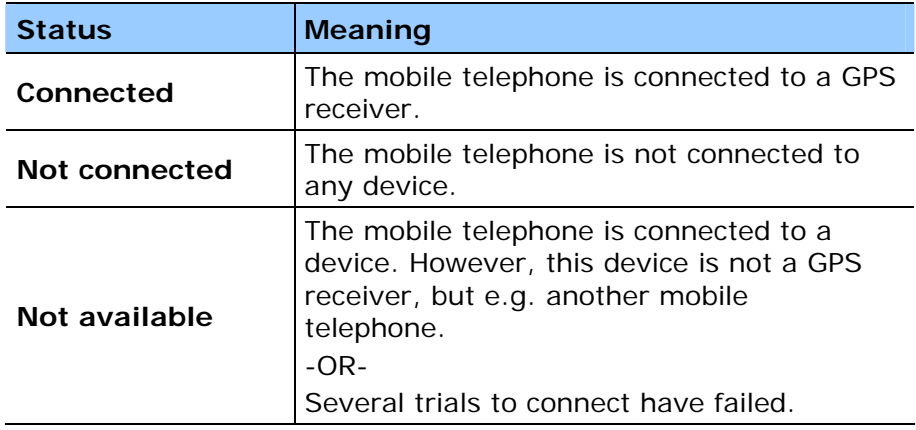

#### **7.4.3 GPS receiver**

If the mobile telephone has established a Bluetooth connection to another device, the name of this device is displayed in the GPS receiver section.

### **7.4.4 Position**

If the mobile telephone has established a Bluetooth connection to a GPS receiver and if GPS signals are being received, the coordinates of your current position are displayed in the Position section.

# **7.5 About**

*Operation* The settings of the **ABOUT** window are to be found on several dialog windows.

> The Active dialog window field is placed at the top of the display. It shows the name of the currently displayed dialog window.

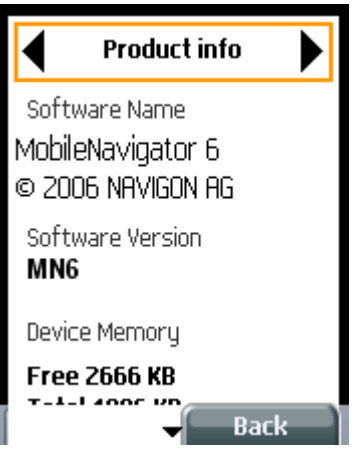

*Opening a different dialog window* 

- 1. Press *To the right* resp. *To the left* on the cursor pad to select the different dialog windows.
- 2. Press the **Back** softbutton (right softbutton) to close the **ABOUT** window.

The **SETTINGS** window opens again.

The **ABOUT** window displays the following information:

### **7.5.1 Product info**

The **PRODUCT INFO** dialog window provides information on the version of *MobileNavigator|6 Java Edition* on your mobile telephone.

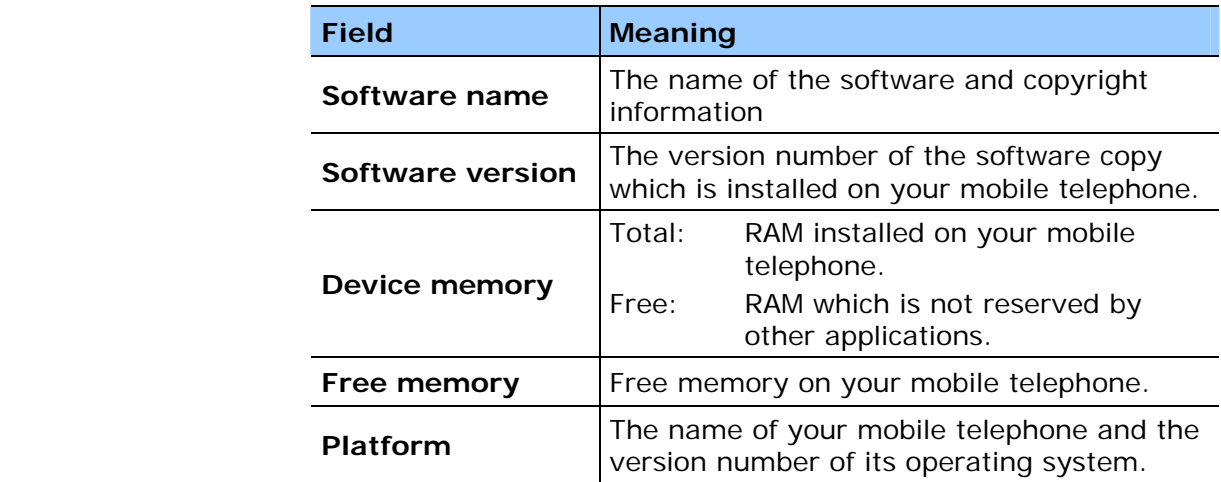

# **7.5.2 User info**

The **USER INFO** dialog window provides information on the license of the copy of *MobileNavigator|6 Java Edition* which is installed on your mobile telephone.

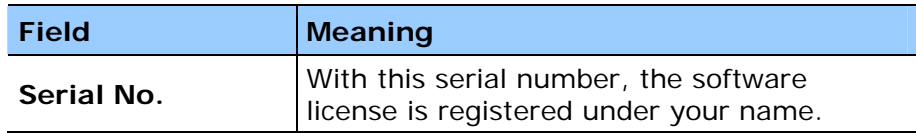

# **8 Glossary**

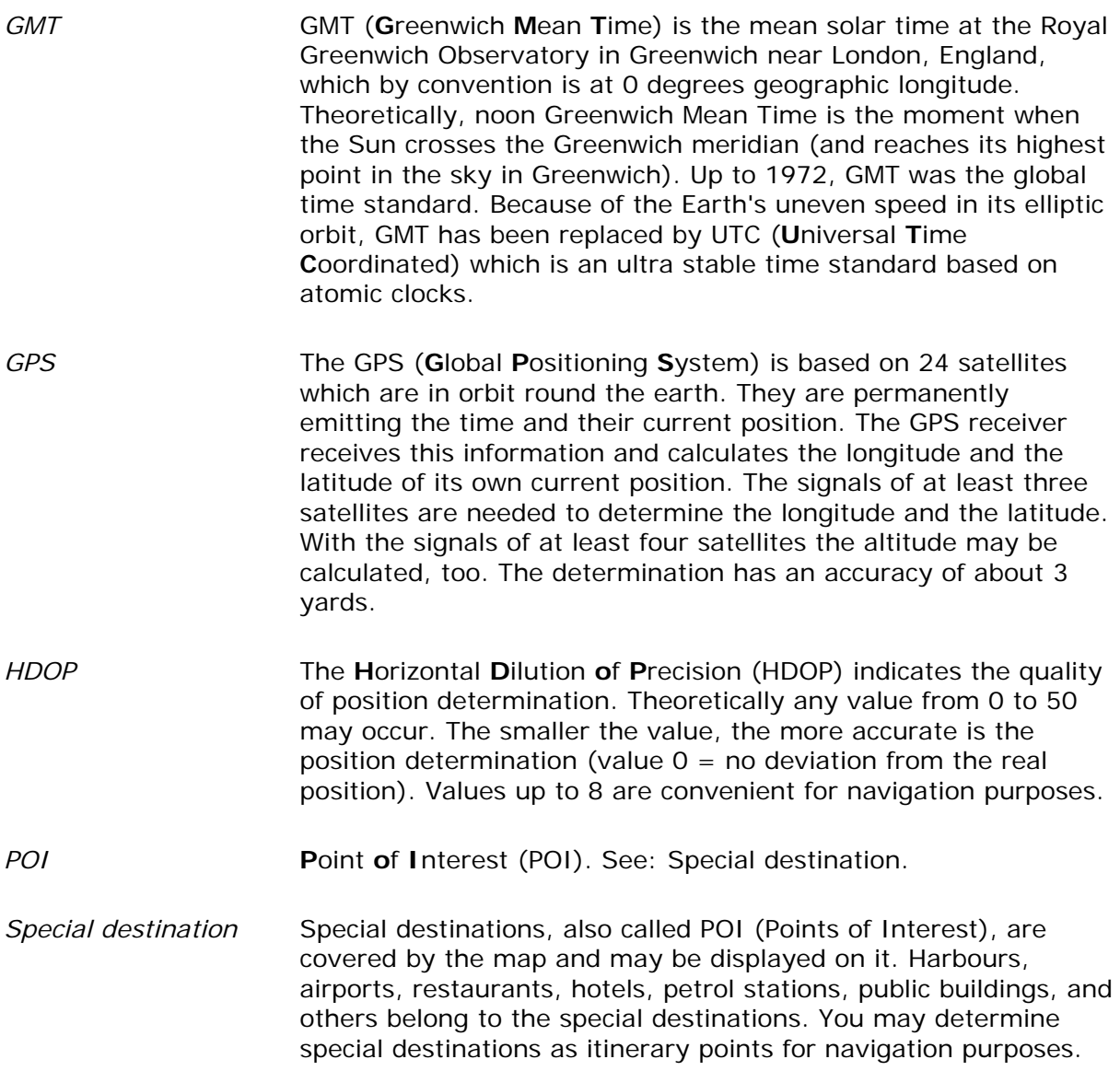

### **Index** 9

# $\overline{A}$

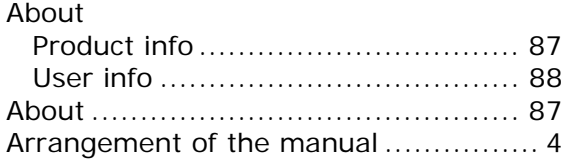

# $\overline{B}$

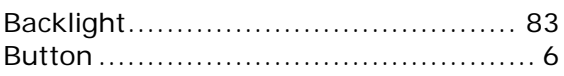

# $\overline{c}$

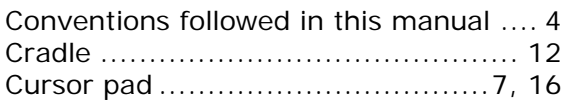

# $\overline{D}$

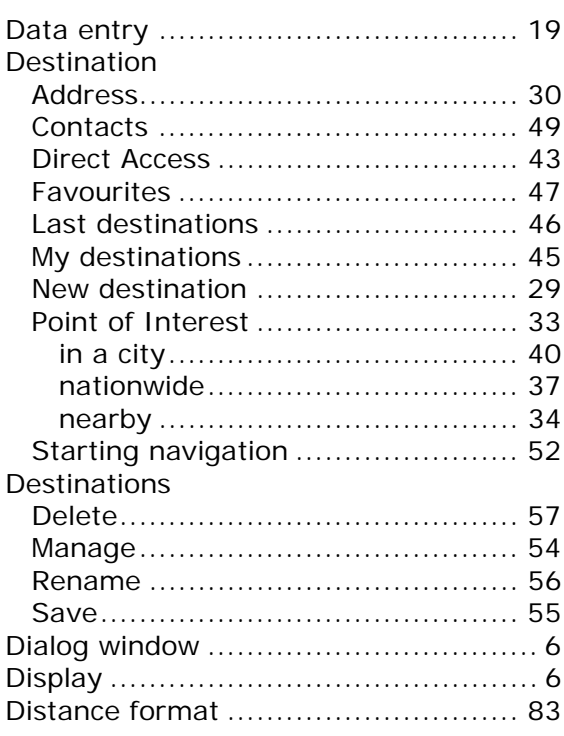

# $\overline{E}$

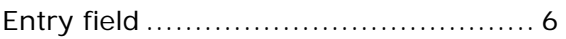

## $\overline{F}$

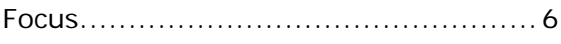

# $\overline{G}$

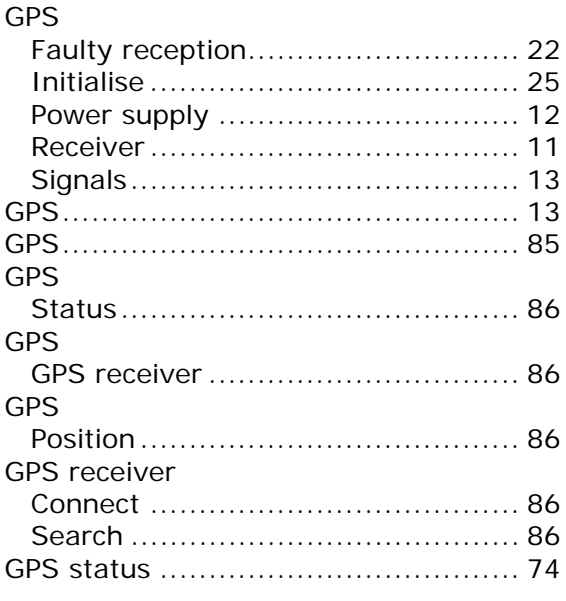

# $\overline{H}$

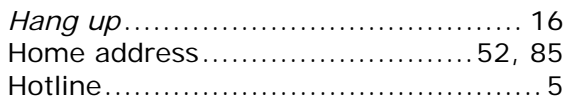

# $\overline{1}$

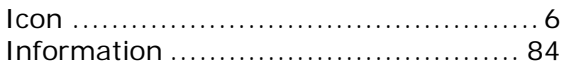

# $\overline{\mathsf{K}}$

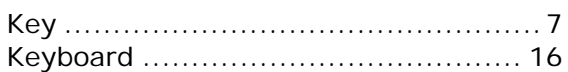

## $\overline{\mathsf{M}}$

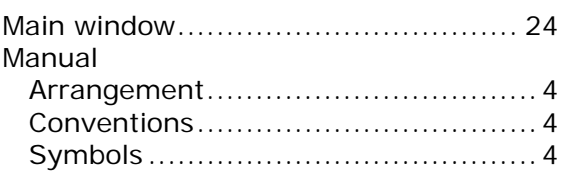

#### Map

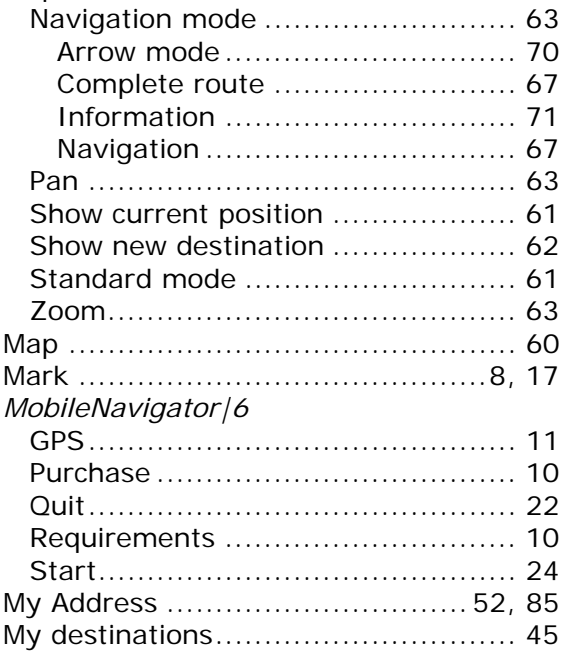

## $\overline{\mathsf{N}}$

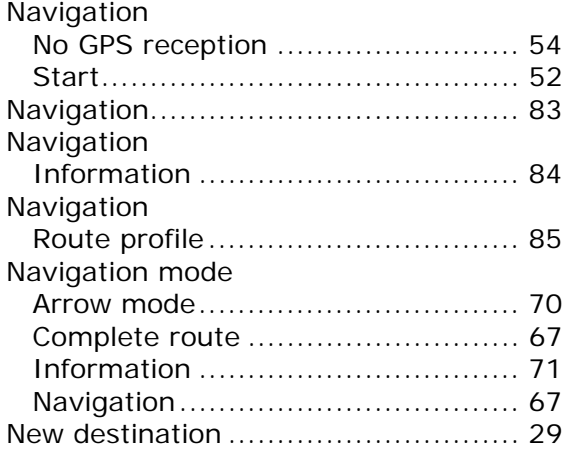

# $\overline{\circ}$

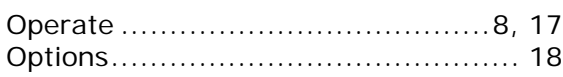

# $\overline{P}$

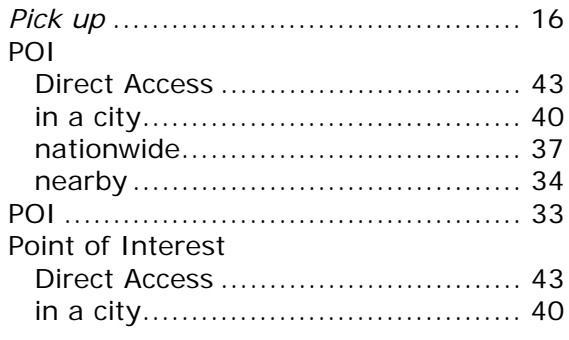

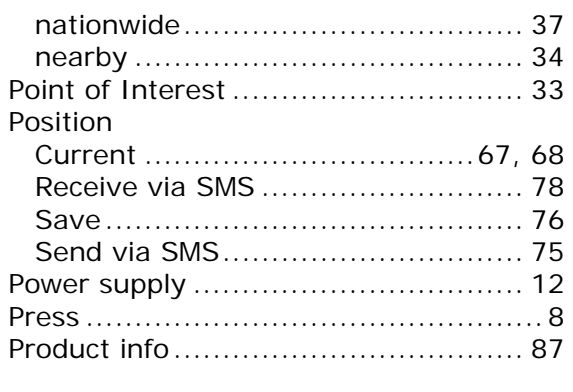

# $\overline{R}$

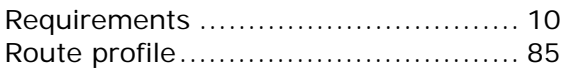

## $\overline{s}$

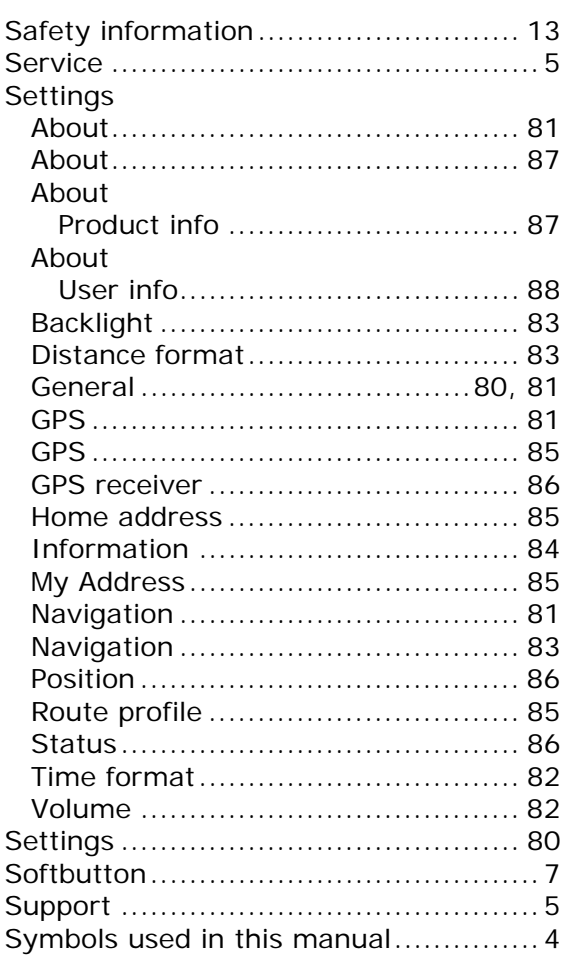

# $\overline{T}$

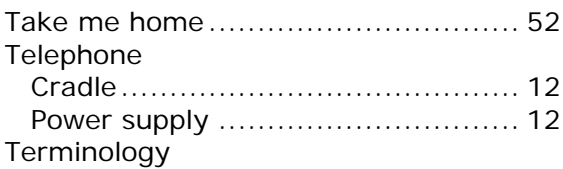

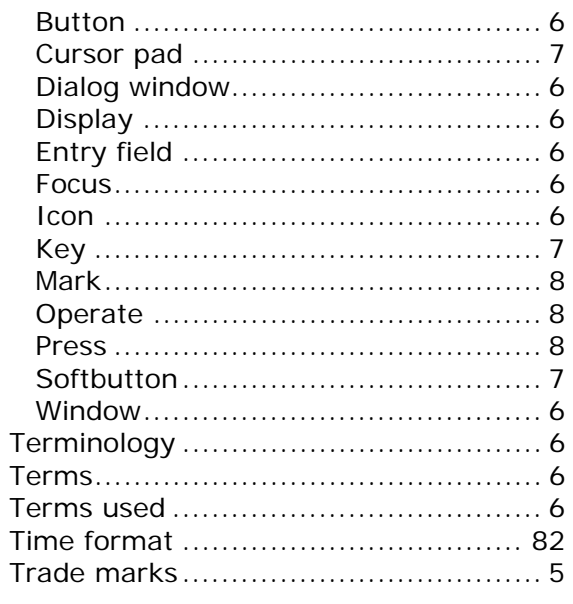

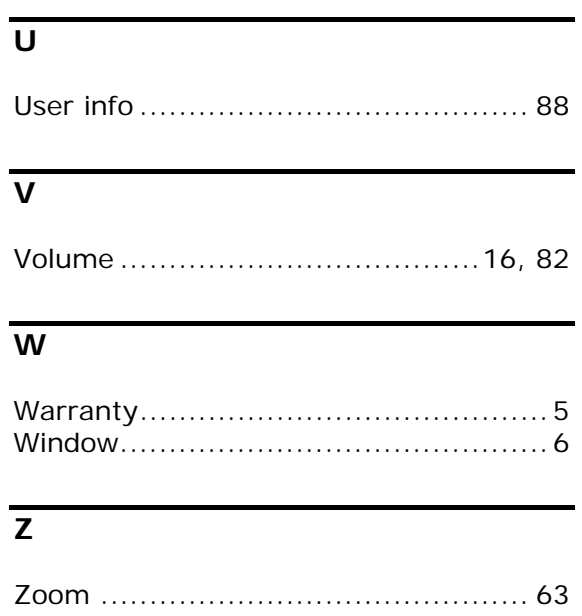